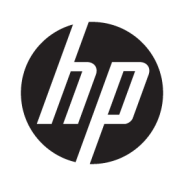

HP Latex 裁纸器系列

用户指南

#### 版本 3

© Copyright 2017–2020 HP Development Company, L.P.

#### 法律通告

本文档中包含的信息如有更改,恕不另 行通知。

有关 HP 产品和服务的全部保修和保证 条款,均已在相关产品和服务所附带的 保修声明中进行了明确的规定。本文中 的任何内容都不应被引伸为补充保证。 HP 对本文中出现的技术错误、编辑错 误或疏漏之处概不负责。

商标

Microsoft® 和 Windows® 是 Microsoft Corporation 在美国的注册商 标。

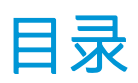

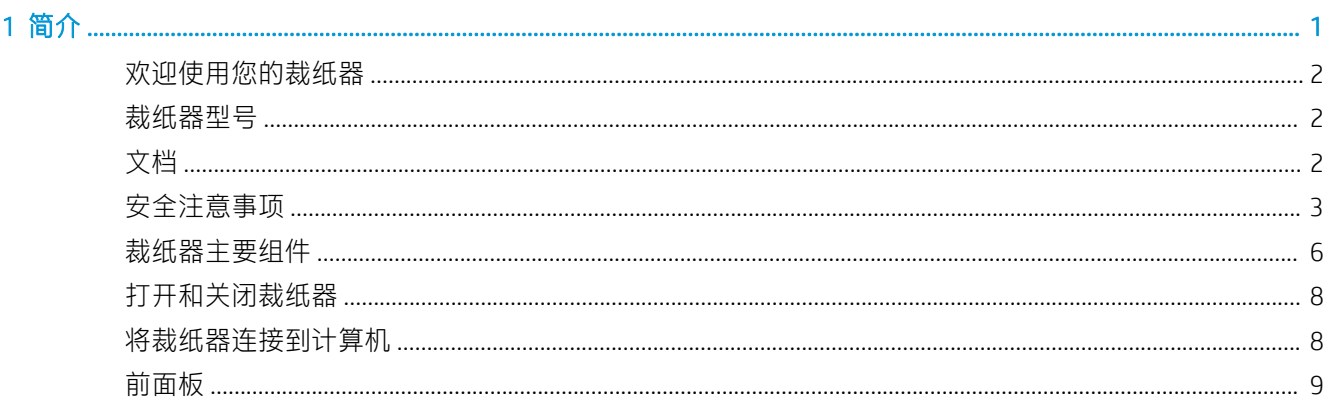

#### 

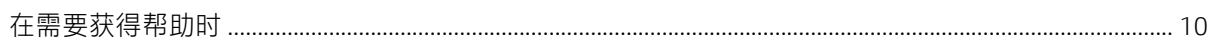

### 

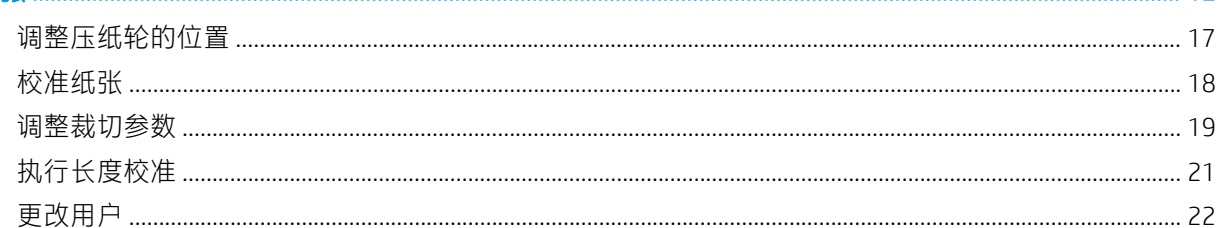

#### 4 剪切纸张

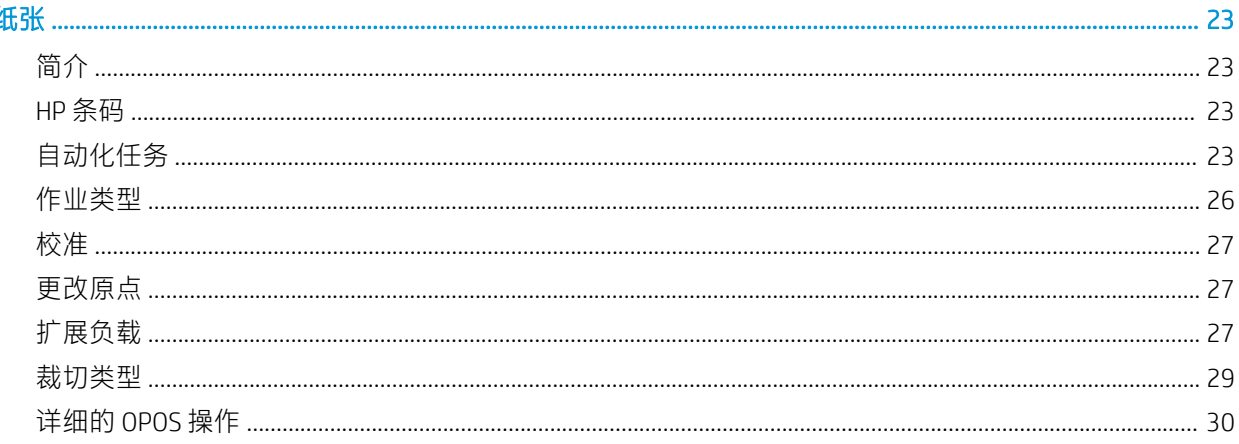

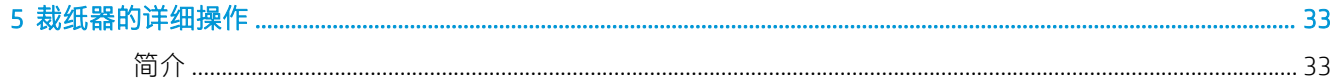

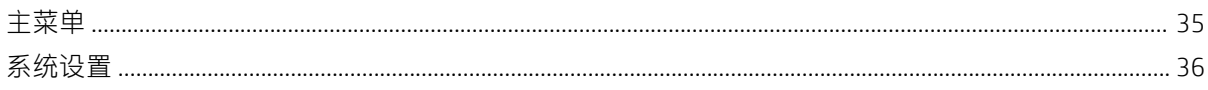

#### 6 维护 ...

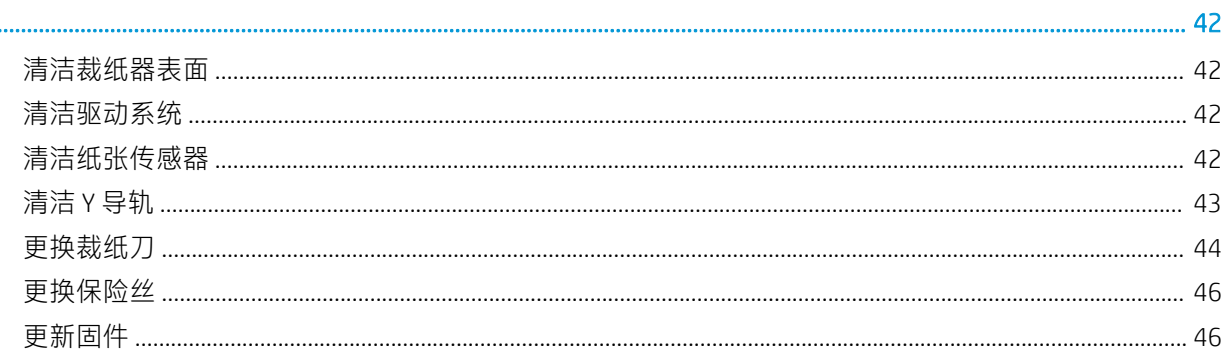

#### 7 故障排除

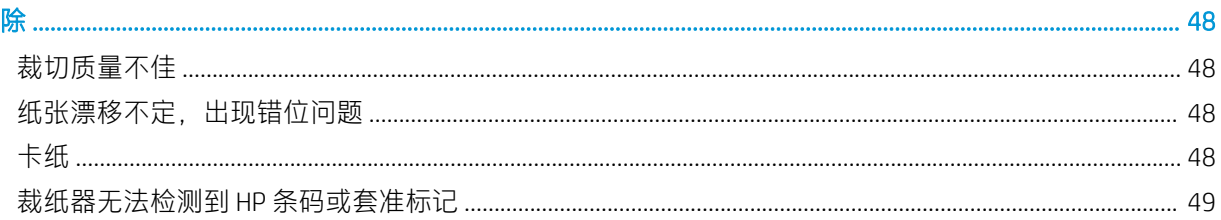

## 

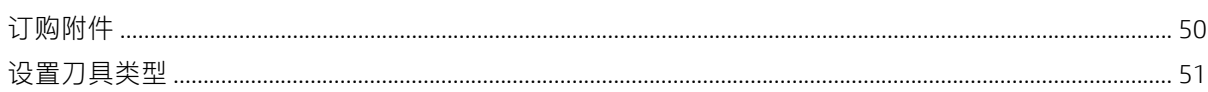

### 

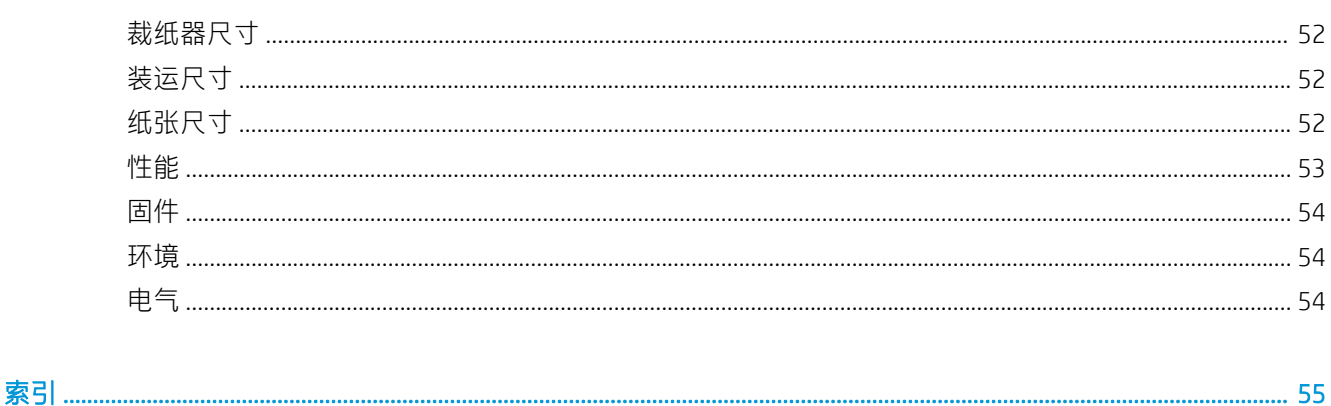

# <span id="page-4-0"></span>1 简介

- [欢迎使用您的裁纸器](#page-5-0)
- [裁纸器型号](#page-5-0)
- [文档](#page-5-0)
- [安全注意事项](#page-6-0)
- [裁纸器主要组件](#page-9-0)
- [打开和关闭裁纸器](#page-11-0)
- [将裁纸器连接到计算机](#page-11-0)
- [前面板](#page-12-0)

# <span id="page-5-0"></span>欢迎使用您的裁纸器

裁纸器是用于精确裁切柔性纸张的拖刀轮廓切割器。此裁纸器的一些主要特点如下:

- 光学定位系统 (OPOS X) 和 HP 条码系统提供精确且无需人员值守的裁切
- 不同裁切模式,能够彻底裁切某些纸张
- 兼容刀片、墨笔和描线工具
- 高速裁切头,可轻松、可靠地切割乙烯基纸
- 直观的控制面板,以方便修改设置
- 智能纸张系统,即使以最高速度切割也能使纸张不脱离轨道
- 以太网 (LAN) 连接能力
- 包括纸材纸筐

要将打印作业发送至本打印机,您需要使用应在单独计算机上运行的光栅图像处理器 (RIP) 软件。多家 不同的公司均提供 RIP 软件。包装箱内随附用于 HP FlexiPrint 和 Cut RIP 的许可证, 支持"打印并裁切" 以及"直接裁切"工作流程。

# 裁纸器型号

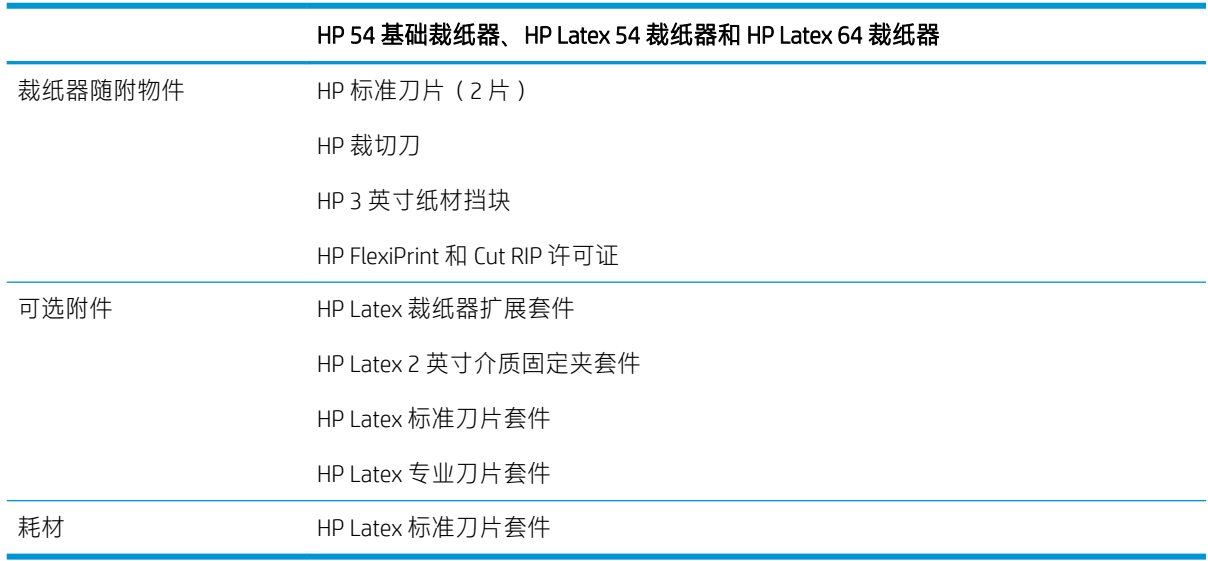

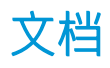

可从 <http://www.hp.com/go/latex115printandcut/manuals/>下载以下文档:

- 介绍性信息
- 现场准备指南
- 组装说明
- 用户指南
- 法律信息
- 有限保修

本用户指南中的部分内容提供了二维码图像,这些二维码可以链接到有关主题的进一步视频讲解。

# <span id="page-6-0"></span>安全注意事项

在使用裁纸器前,请阅读以下安全防范措施以确保安全地使用设备。

您需要经过适当的技术培训并拥有相应经验以了解在执行任务时可能遇到的危险,并采取相应措施将 您自己和其他人的风险降到最低。

此设备不适于在儿童可能出现的地方使用。

### 一般安全准则

- 除 HP 客户自行维修计划 (请参阅 <http://www.hp.com/go/selfrepair/>)范围内的部件以外, 裁纸器内 没有可供操作员自行维修的任何部件。应由有资质的维修人员维修其它部件。
- 在出现下列情况时,请关闭裁纸器并致电维修服务人员;
	- 电源线或电源插座损坏。
	- 裁纸器因碰撞而损坏。
	- 任何机械或机箱损坏。
	- 有液体流入裁纸器。
	- 裁纸器冒烟或发出异味。
	- 裁纸器掉落。
	- 裁纸器运行不正常。
- 发生以下两种情况之一时,请关闭裁纸器:
	- 雷暴天气
	- 电源故障期间
- 要特别小心标有警告标签的区域。
- 您的所在地,无论是办公室、复印室还是打印机室,其通风措施都应符合当地的环境卫生与安全 (EHS) 准则和法规。

## 触电危险

△ 警告! 内置电源的内部电路所使用的电压相当高, 可导致死亡或严重的人身伤害。

裁纸器使用一根电源线。维修裁纸器前,请拔下电源线。

避免触电危险:

- 裁纸器应仅连接到接地的干线插座。
- 请勿卸下或打开任何其它已关闭的系统盖板或插头。
- 请勿将任何物体插入裁纸器插槽。
- 在裁纸器后面走动时注意不要踢到线缆。
- 将电源线牢固地完全插入墙壁插座和裁纸器接入口。
- 切勿用湿手接触电源线。

## <span id="page-7-0"></span>火灾

为避免火灾危险,请采取以下防范措施:

- 客户自行负责满足裁纸器的使用要求以及设备安装所在国家/地区当地的电气标准要求。请使用铭 牌上指定的电源电压。
- 按照现场准备文档中的详细介绍,将电源线连接到电源线路上(每条电源线路有分支电路断路器 加以保护)。请勿使用电源插板连接电源线。
- 仅应使用 HP 随裁纸器提供的电源线。不要使用损坏的电源线。不要使用其他产品的电源线。
- 请勿将任何物体插入裁纸器插槽。
- 小心不要让液体溅到裁纸器上。清洁后,确保所有组件都已干燥,然后再使用裁纸器。
- 请勿在打印机内部或周围使用含有可燃气体的喷雾产品。请勿让裁纸器在爆炸性环境中运行。
- 请勿阻塞或盖住裁纸器的开孔。

### 机械危险

裁纸器的移动部件可能会导致人身伤害。为避免人身伤害,在裁纸器附近工作时,请注意以下事项:

- 使衣物和身体的所有部位远离裁纸器的活动部件。
- 不要戴项链、手镯和其它挂饰。
- 如果您的头发较长,请防止头发落入裁纸器中。
- 注意不要让袖子或手套被裁纸器的活动部件缠住。
- 请勿在打印时触摸齿轮或移动的卷筒。
- 请勿在盖板掀起时操作裁纸器。

#### 指示灯辐射危险

LED 状态指示灯和前面板会发出光辐射。该照明符合 IEC 62471:2006 的无危害要求: 灯泡和灯泡系统的 光生物安全。不过, 建议您不要在 LED 点亮时直视它们。请勿改造该模块。

### 纸张过重危险

当处理较重的纸张时,应特别小心,以免造成人身伤害:

- 处理较重的纸张卷筒可能需要多人操作。操作时务必小心,以免导致背部拉伤和/或受伤。
- 考虑使用叉式升降机、码垛车或其他处理设备。
- 处理较重的纸张卷筒时,请穿戴人身防护装置,包括靴子和手套。

#### 警告和注意

本手册使用以下符号来确保正确使用裁纸器和防止裁纸器受到损坏。请遵守标有这些符号的说明。

警告!如果没有遵守标有此符号的准则,可能会导致严重的人身伤害甚至死亡。

注意:如果没有遵守标有此符号的准则,可能会导致轻微的人身伤害或对裁纸器造成损坏。

<span id="page-8-0"></span>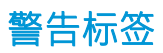

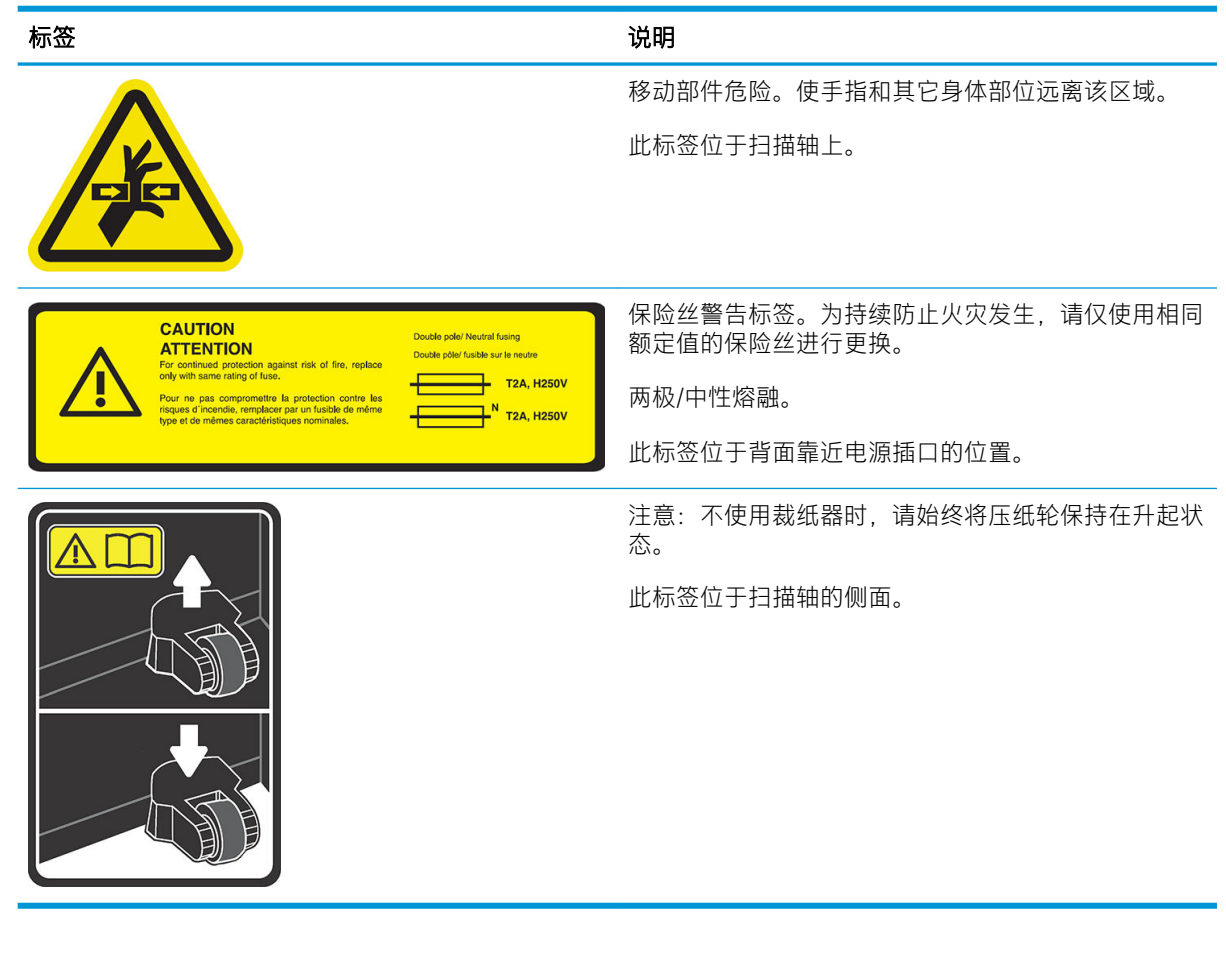

注:标签的实际位置及其大小可能稍有不同,但始终会在显眼的位置且位于有潜在风险区域附近。

# <span id="page-9-0"></span>裁纸器主要组件

下面的裁纸器视图显示了裁纸器的主要组件。

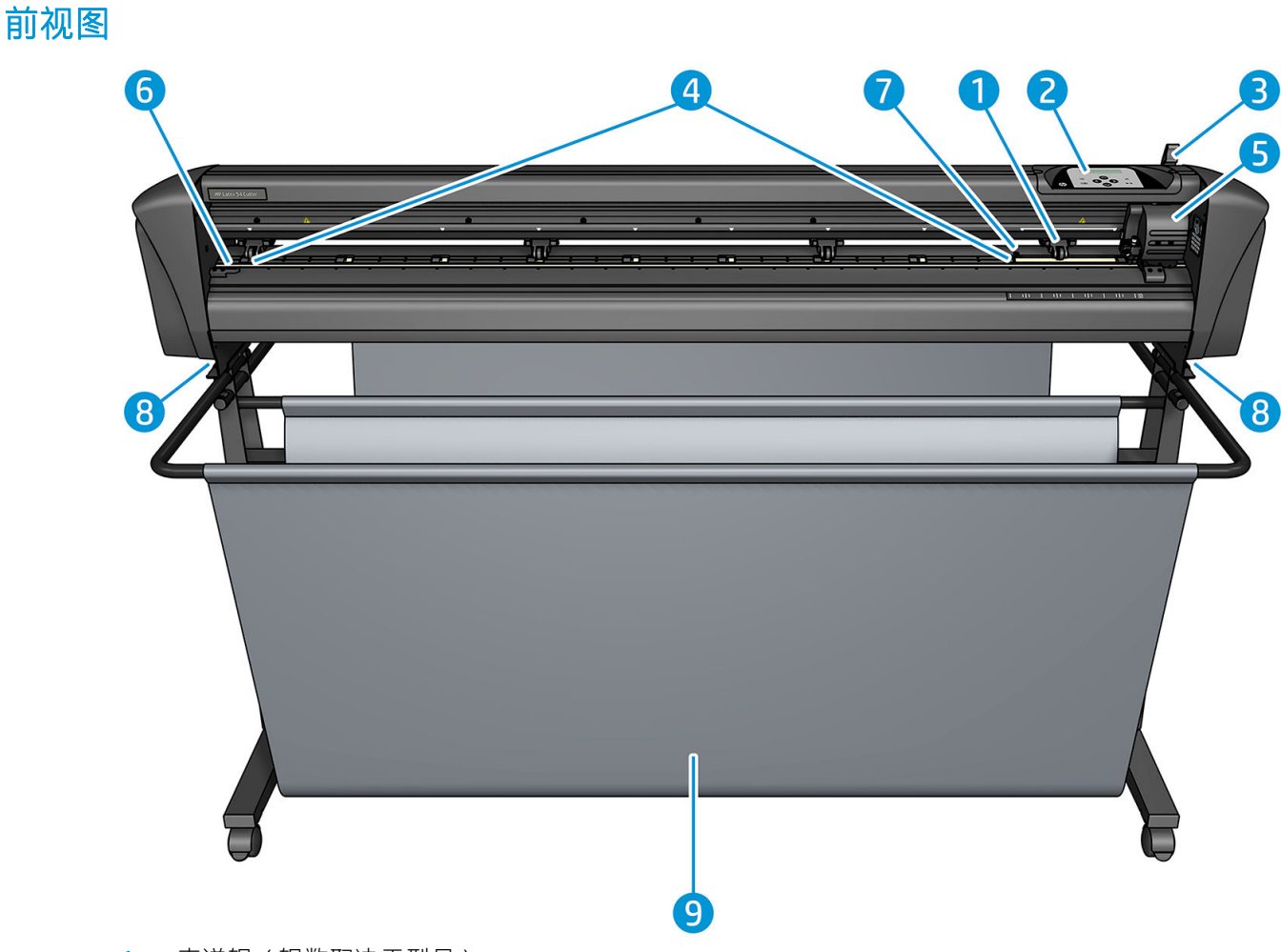

- 1. 夹送辊(辊数取决于型号)
- 2. 前面板
- 3. 压纸轮手柄
- 4. 纸张传动套筒(套筒数量取决于型号)
- 5. 刀架和 OPOS 传感器
- 6. 切割条
- 7. 纸张传感器
- 8. 螺丝,用以固定裁纸器底座
- 9. 纸材纸筐

<span id="page-10-0"></span>后视图

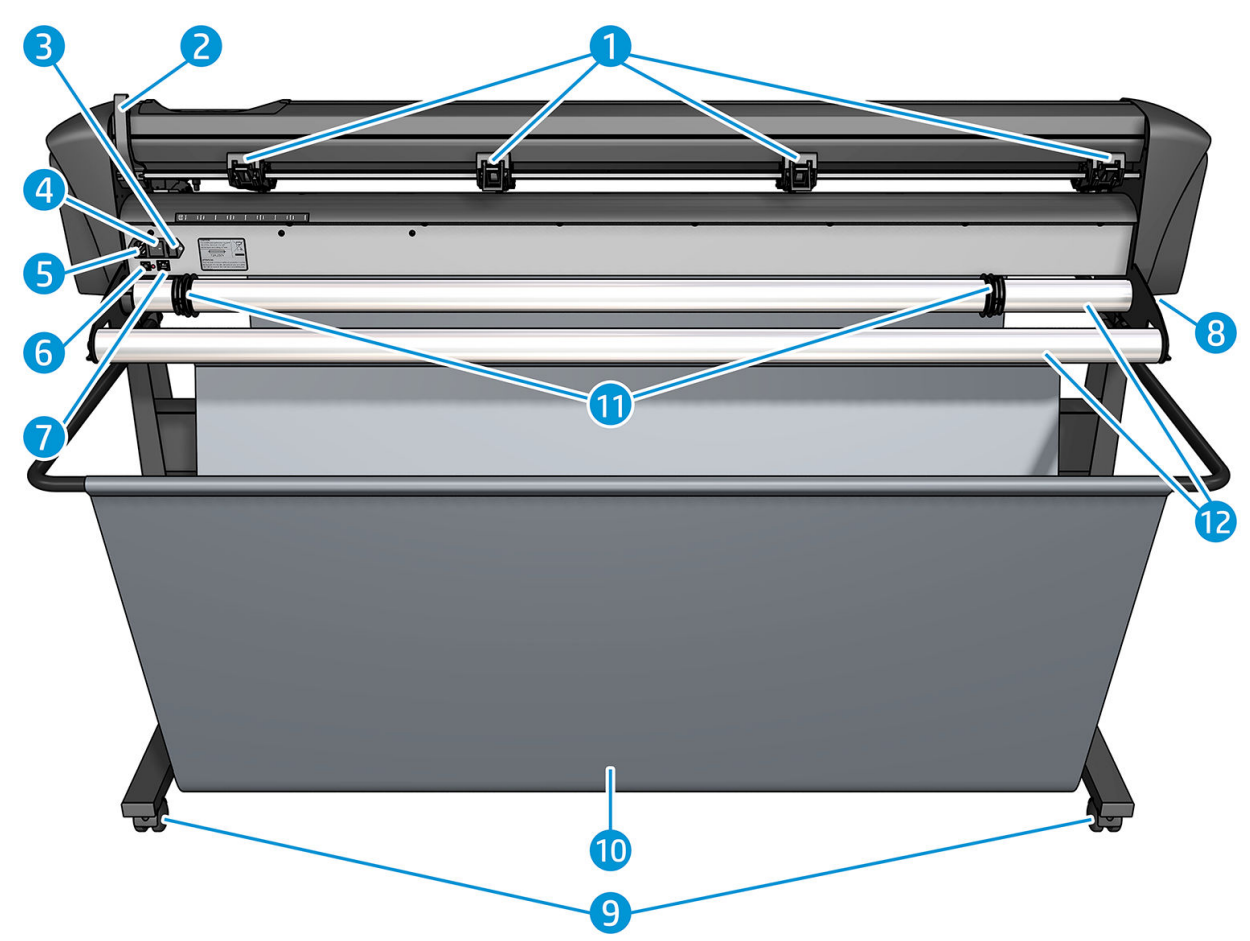

- 1. 压纸轮
- 2. 压纸轮手柄
- 3. 保险丝盒
- 4. 打开/关闭电源开关
- 5. AC 电源插孔
- 6. USB 端口
- 7. LAN 端口
- 8. 螺丝,用以固定裁纸器底座
- 9. 滚轮
- 10. 纸材纸筐
- 11. 卷筒导套

# <span id="page-11-0"></span>打开和关闭裁纸器

电源开关位于裁纸器的后面板上。

△注意:在连接电源线之前,请确保电源开关已关闭(位于标记为"0"的位置)。

要打开裁纸器, 请将电源开关切换到标为"I"的位置。

打开裁纸器后,触摸屏将激活,裁纸器将自动初始化。如果已装入纸张,裁纸器将检测其尺寸。

# 将裁纸器连接到计算机

该裁纸器拥有用于连接到计算机的双向 USB 端口和 LAN 端口。如果两个端口已连接,则首先接收数据 的端口保持活动状态,另一个端口将被禁用。

### LAN 连接(推荐)

 $\mathbb{C}$  切记:使用随附的 LAN 电缆:若使用其他电缆,HP 无法保证正常通信。

将 LAN 电缆的一端连接到裁纸器背面, 然后将另一端连接至网络。

默认情况下,裁纸器已激活 DHCP,因此服务器会自动为裁纸器分配 IP 地址。要检查 IP 地址,请按 ,然后选择 系统设置 > 配置 > IP 配置 > DHCP 或 静态。如果选择 静态,则必须输入 IP 地址和网络掩 码。

### USB 连接

USB 电缆不应超过 5 米。

#### Microsoft Windows 的操作步骤

- 1. 关闭裁纸器。
- 2. 确保您对计算机具有管理员权限,并且用户帐户控制已被禁用或被设置为最低级别。
- 3. 单击 安装 USB 驱动程序, 然后等待驱动程序安装。还会自动安装 HP FlexiPrint 和 Cut RIP。
- 4. 将 USB 电缆的一端连接到计算机上的 USB 端口。电缆的该端应有一个 4 针 USB A 系列接头。
- 5. 将电缆的另一端连接到裁纸器背面的 USB 端口。电缆的该端应有一个 4 针 USB B 系列接头。
- 6. 打开裁纸器(请参阅第 8 页的打开和关闭裁纸器)并返回至计算机。

要将多个裁纸器连接到同一台计算机,请参阅第 40 [页的](#page-43-0) USB 类别。

#### Apple Mac OS X 的操作步骤

- 1. 关闭裁纸器。
- 2. 将 USB 电缆的一端连接到计算机上的 USB 端口。电缆的该端应有一个 4 针 USB A 系列接头。
- 3. 将电缆的另一端连接到裁纸器背面的 USB 端口。电缆的该端应有一个 4 针 USB B 系列接头。
- 4. 打开裁纸器(请参阅第 8 页的打开和关闭裁纸器)。

大多数适用于 Mac OS X 的裁切软件可以在无需安装驱动程序的情况下控制裁纸器。

<span id="page-12-0"></span>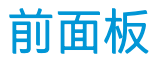

前面板有 8 个命令键和一个可显示一行文本的显示区域,用于显示菜单选项和状态信息。

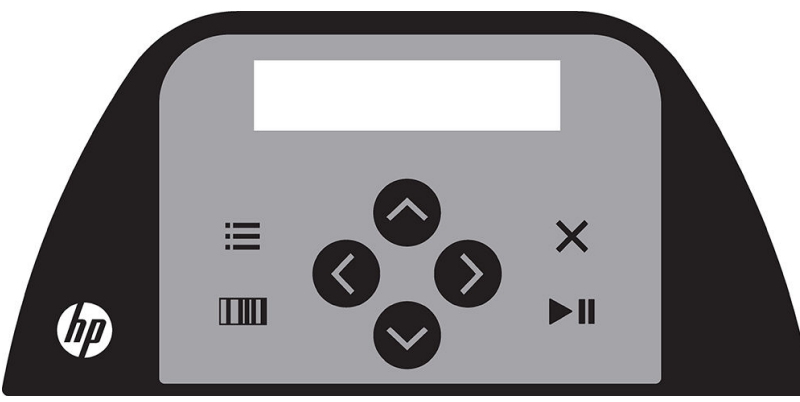

前面带有星号 (\*) 的参数或参数值是当前选定的参数或参数值。如果您看到没有星号显示的值, 则它不 是保存的值。

各菜单和子菜单项始终为循环显示,即当显示最后一个菜单或子菜单项时,按相应的键将自动返回到 同一菜单或子菜单中的第一项。

△ 警告!每次按按键时,可能会激活裁切头或纸张的内部测试或移动。请保持手指和其它身体部位远离 裁切区,该区域中存在危险的活动部件。

按键

- 按 | | 可快速到达最常用的菜单项。
- 按 **IIII** 可读取 HP 条码。
- 根据上下文和屏幕中显示的内容,使用箭头键 ◇ ◇ ◇ <mark>◇ 和</mark> ◇ 。
- 按  $\times$  可取消当前操作。
- 按 ▶ | 以确认选择或更改的值, 或启动或暂停作业。

# <span id="page-13-0"></span>2 有用的链接

请访问 HP Latex 知识中心(网址 <http://www.hp.com/communities/HPLatex>, 此处您可以找到我们的 HP Latex 产品和应用程序的详细信息,并使用论坛讨论与业务相关的任何内容。)

产品文档:<http://www.hp.com/go/latex115/manuals/>。

用户培训(快速指南)已安装在您的计算机上。重新安装:<http://www.hp.com/go/latex300/quickguide/>。

有关如何使用裁纸器的视频:<http://www.hp.com/supportvideos/> 或 [http://www.youtube.com/](http://www.youtube.com/HPSupportAdvanced) [HPSupportAdvanced](http://www.youtube.com/HPSupportAdvanced)。

关于更完整的培训计划,请参阅 <http://www.hp.com/go/latex300printandcut/training> 和 <http://www.hp.com/go/latex115printandcut/training>。

有关软件 RIP、应用程序、解决方案、墨水和纸张的信息:<http://www.hp.com/go/latex300/solutions/>和 <http://www.hp.com/go/latex115/solutions/>。

HP 支持: <http://www.hp.com/go/latex115/support/>。

向 HP 注册和联系 HP: <http://www.hp.com/communities/HPLatex/>。

本指南的某些部分提供了二维码图像,这些二维码可以链接到有关主题的进一步视频讲解。

# 在需要获得帮助时

在大多数国家/地区,技术支持由 HP 的技术支持合作伙伴 (通常是向您销售产品的公司)提供。如果这 不是您所在的国家/地区的情况下,请通过上面的网址在线联系 HP 技术支持部。

另外,您也可以通过电话获得帮助。在打电话之前需要执行以下操作:

- 查看本指南的相关部分。
- 查看软件说明文档(如果相关)。
- 请提供以下信息:
	- 所使用的产品:产品编号和序列号。

22 注: 这些编号位于裁纸器背面的标签上。

- 如果前面板上显示错误代码,请记下该代码。
- 所使用的 RIP 及其版本号。
- 如果相关,您使用的纸张。

## <span id="page-14-0"></span>电话号码

您可以从网站上获取 HP 技术支持部的电话号码: 请参阅 [http://welcome.hp.com/country/us/en/](http://welcome.hp.com/country/us/en/wwcontact_us.html) [wwcontact\\_us.html](http://welcome.hp.com/country/us/en/wwcontact_us.html)。

## 客户自行维修

HP 的客户自行维修计划在保修或合同范围内为客户提供最快捷的服务。HP 通过该服务直接将更换部件 发运给您(最终用户),以便您可以更换这些部件。通过使用该计划,您可以在方便的时候更换部 件。

#### 简便易用

- HP 支持专家将诊断并评估是否需要更换部件来修复有缺陷的硬件组件。
- 更换部件是以快递方式发运的;大多数库存部件将在您联系 HP 的当天发运。
- 适用于当前在保修或合同范围内的大多数 HP 产品。
- 适用于大多数国家/地区。

有关客户自行维修的详细信息,请访问 <http://www.hp.com/go/selfrepair/>。

# <span id="page-15-0"></span>3 装入纸张

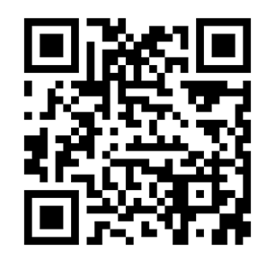

2 切记: 强烈建议您先装入纸张, 然后在计算机上准备作业。

无论是打印并裁切作业,还是仅裁切作业,装入过程都是一样的。 您可以将纸卷和纸张装入裁纸器中。纸张可以从前面或后面装入;纸卷必须从后面装入。

2 注: 裁纸器有多种不同的型号。您的裁纸器可能不完全符合图例中所示的型号。

#### 装入纸卷

1. 使用位于裁纸器右侧、前面板旁边的压纸轮手柄抬起压纸轮。

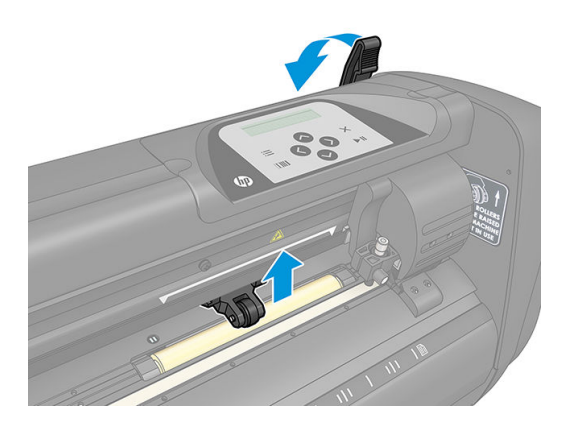

<span id="page-16-0"></span>2. 松开两个纸材挡块上的旋钮。下图显示了松开的挡块 (1) 和紧固的挡块 (2)。

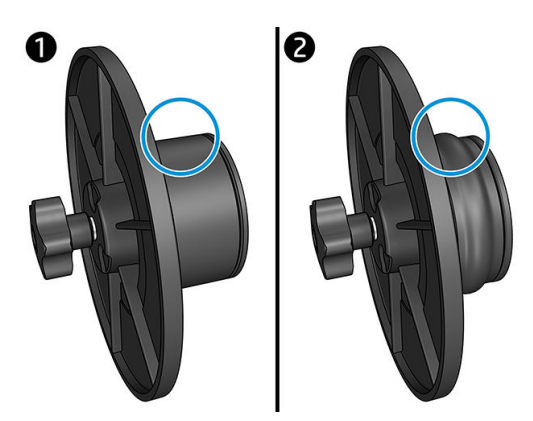

- 3. 将松开的挡块插入纸卷的一端并拧紧旋钮。检验挡块是否牢固。然后,在纸卷的另一侧执行同样 的步骤。
- 4. 将装有挡块的纸卷放在纸张供应辊上。将挡块放入挡块导轨槽内。挡块导轨可以在滚轮上横向移 动。

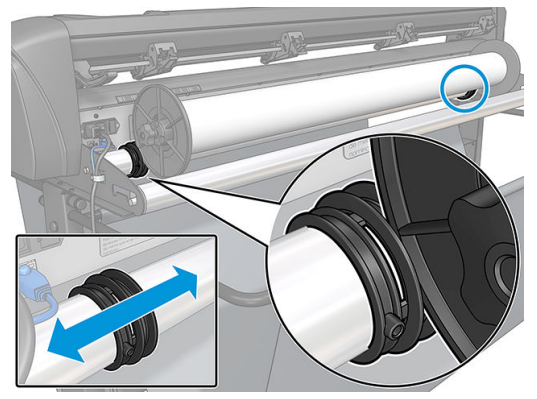

如果不使用挡块(不建议,因为这样就不能保证无错位),则确保将纸卷安装在两个挡块导轮之 间。

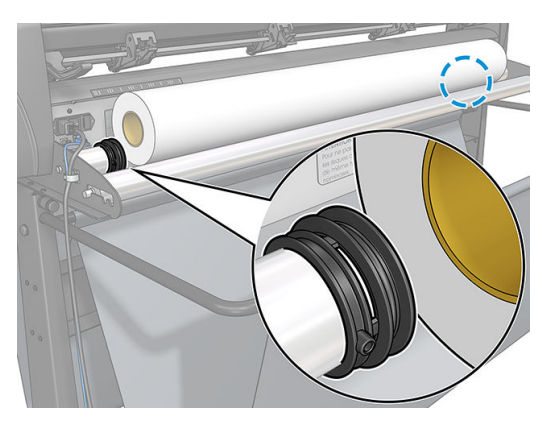

- 5. 从机器的后部开始送入纸张。将纸张穿过压纸轮下方,朝裁纸器前端送入。
- 6. 使纸张的左边缘位于最左侧的传动套筒上,并确保纸张右边缘位于长传动套筒上。

3 注: 如果您使用 HP 54 基础裁纸器, 请按照下表所示装入纸张。

#### HP 54 基础裁纸器装入位置

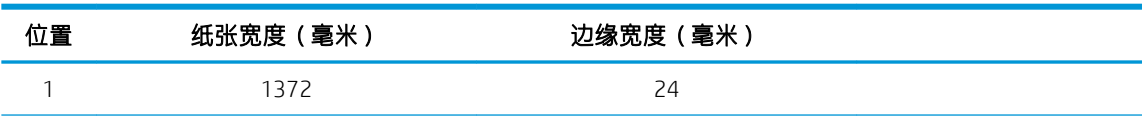

| 位置             | 纸张宽度 (毫米) | 边缘宽度 (毫米) |  |
|----------------|-----------|-----------|--|
| $\overline{c}$ | 1220      | 23        |  |
| 3              | 1000      | 23        |  |
| $\overline{4}$ | 914       | 25        |  |
| 5              | 762       | 21        |  |
| 6              | 610       | 20        |  |
| 7              | 500       | 23        |  |
| 8              | 400       | 25        |  |
| 9              | 280       | 10        |  |
| $10*$          | 105       | 10        |  |

HP 54 基础裁纸器装入位置 (续)

\* 位置 10 在极右侧, 未在下图中显示。使用此位置时应禁用纸张传感器。

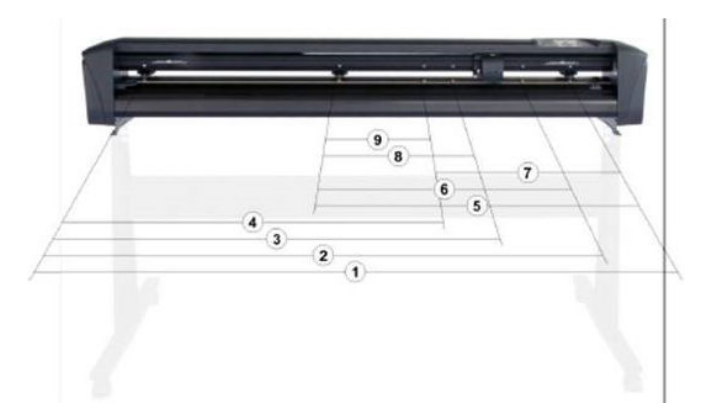

7. 将压纸轮放置在传动套筒上距离纸张的外边缘 3 到 15 毫米处 (1)。在后方握住挡块的同时拉动纸 张,以使纸张绷紧。

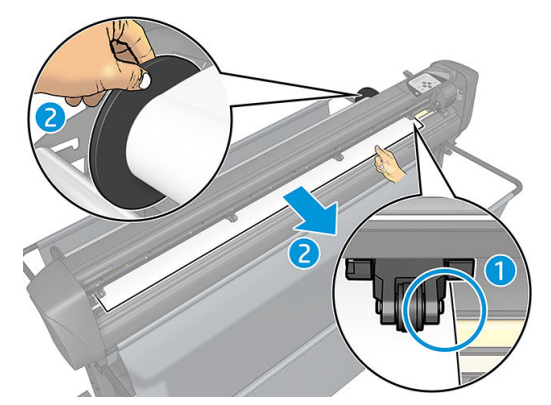

如果因为纸张太窄,接触不到长传动套筒而无法执行此过程,则将纸张的左边缘放置在第二个左 传动套筒的上方,将纸张的右边缘放置在长传动套筒上方。继续朝长传动套筒移动左压纸轮,直 到两个压纸轮均位于指定位置处,并在乙烯基纸边缘的正上方。

在任何情况下,纸张的两个边缘都必须位于传动套筒上。如果不是这样,则调整纸卷位置,使其 覆盖在传动套筒上。

8. 确保纸卷送出的纸张是直线的。如有必要,沿着纸张的支撑辊筒,将纸卷和挡块导轨从左向右移 动。

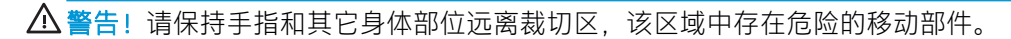

9. 放下压纸轮手柄,将纸张牢固地压在传动套筒上。一秒钟后,刀架会自动从右移动到左侧,以测 量纸张的可用宽度。

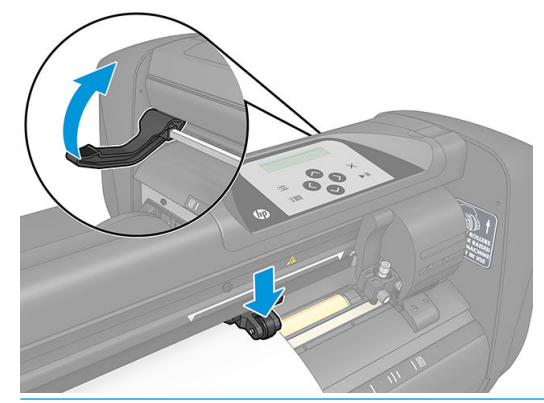

 $\overline{\mathbb{B}}$  注: 不建议您手动从纸卷中展开纸张。裁纸器会根据需要自动展开纸张。

#### 装入单张纸

- 1. 将单张纸放在裁纸器的前部,并使用前后对齐标记确保其正确对齐。
- 2. 使用位于裁纸器右侧、前面板旁边的压纸轮手柄抬起压纸轮。

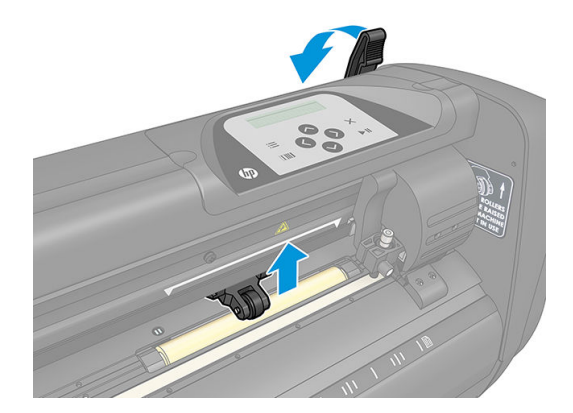

- 3. 从机器的后部开始送入纸张。将纸张穿过压纸轮下方,朝裁纸器前端送入。
- 4. 使纸张的左边缘位于最左侧的传动套筒上,并确保纸张右边缘位于长传动套筒上。
- $\ddot{\mathbb{B}}$  注: 如果您使用 HP 54 基础裁纸器,请按照第 13 页的 HP 54 [基础裁纸器装入位置](#page-16-0)所示装入纸张。
- 5. 将压纸轮放置在传动套筒上距离纸张的外边缘 3 到 15 毫米处 (1)。

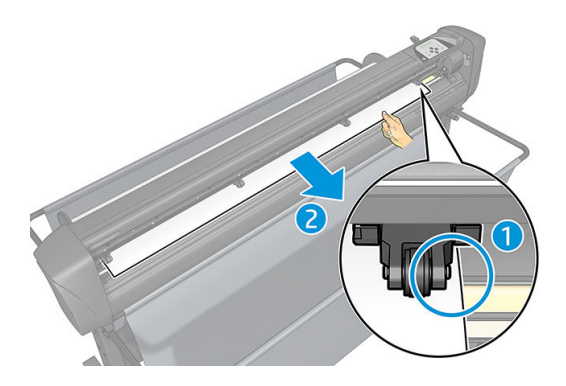

6. 放下压纸轮手柄,将纸张牢固地压在传动套筒上。一秒钟后,刀架会自动从右移动到左侧,以测 量纸张的可用宽度。

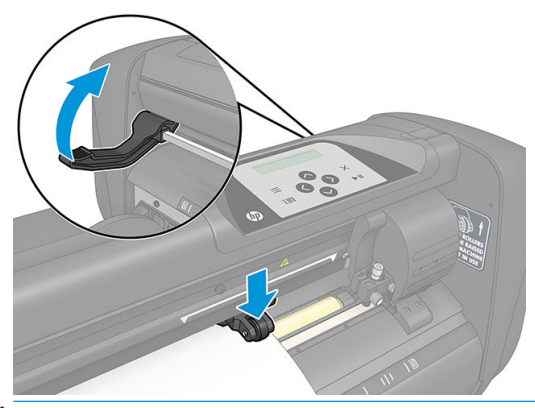

 $\dddot{\mathbb{B}}$  注: 不建议您手动从纸卷中展开纸张。裁纸器会根据需要自动展开纸张。

在启动裁纸器后,它将在压纸轮放下后,立即自动开始执行最简短的装纸过程。如果裁纸器接通电源 时, 纸张已位于裁纸器中且压纸轮处于放下状态(不建议), 装纸过程也将开始。不使用裁纸器时, 请始终将压纸轮保持在抬起状态。

针对每种作业,裁纸器的最简短装纸过程包括下列操作:

- 测量纸张的宽度。
- 将纸张展开为与两个压纸轮之间的宽度相等的长度。
- 使传动卷筒(套筒)和裁切头同时进行 45° 的轴向移动。

裁纸器现已准备就绪,可以从计算机接收作业。

如果从计算机接收作业,裁纸器将自动从纸卷中拉出所需的纸张。它将分步执行此操作,且使用的乙 烯基纸的长度等于测量的纸张宽度的倍数。

此装纸过程在大多数情况下是足够的。但也有一些额外装纸功能可用。

3 注: 仅在执行完整装纸过程时, 才能保证跟踪更长时间的标记。

# <span id="page-20-0"></span>调整压纸轮的位置

仅当纸张由外侧两个压纸轮传动时才会正确地移动纸张,且这两个外侧压纸轮需要正确地位于两个传 动套筒的上方。

压纸轮通过位于裁纸器右侧的压纸轮手柄同时降低或升高。必须抬起压纸轮才能装入乙烯基纸,在此 期间,纸张应从裁纸器背面装入前面。抬起时,您可以沿压纸轮轴手动将压纸轮向左或向右移动。

 $\Delta$ 注意:将压纸轮向左或向右移动前,请始终确保压纸轮已完全抬起。

注意: 将压纸轮从左向右移动时, 应始终握住压纸轮侧面的组件。在调整压纸轮的位置时, 请勿从机 器后方握住组件。

压纸轮 必须处于正确位置且下放到纸张上,自动装纸过程才会开始执行。请确保所有压纸轮位于传动 套筒上。最左侧的压纸轮应位于其中一个定位器(固定位置)处,位于白色三角形标识下方。最右侧 的压纸轮应位于长传动套筒的某处。固定位置位于套筒的边缘(标有白色三角形标识的区域)。

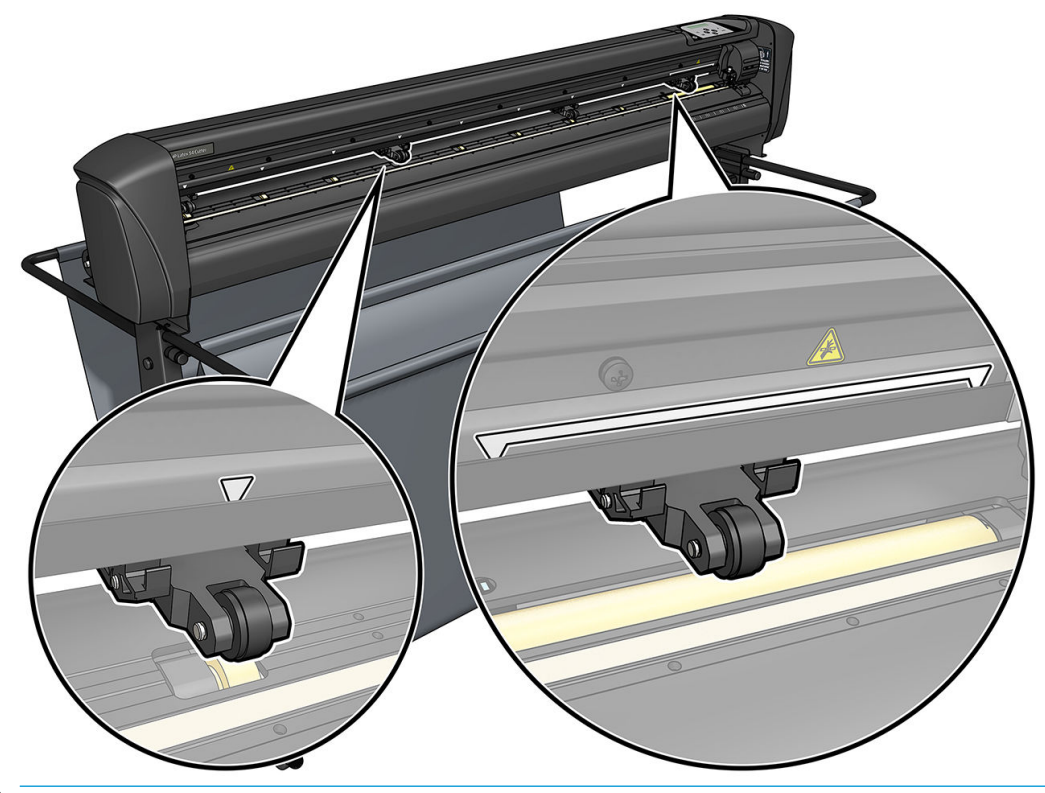

△ 注意:不使用裁纸器时,应始终将压纸轮保持在抬起状态。将压纸轮长时间保持为放下状态会使压纸 轮上出现扁平点,这将严重降低防错位性能和裁切质量。

学 注: 若作业过程中抬起压纸轮, 裁纸器会立即停止并将刀架移到右侧。

# <span id="page-21-0"></span>校准纸张

纸张校准可确保传感器能够识别 HP 条形码和标记。OPOS 已经过出厂校准,可在各种纸张上使用。但 是,某些纸张(如高光泽度或半透明纸)可能无法使用默认设置。在裁切这类纸张之前,请进行纸张 校准。这会改变 OPOS 的敏感度,使其能够以更高的可靠性读取标记。

通过在 RIP 软件中单击 设置 > 打印机裁纸器校准图, 在将使用的纸张上打印尺寸为 12 × 48 厘米的校准 图。确保使用与制作套准标记时相同的墨水。

- $\mathbb{D}^\bullet$  切记:在大多数情况下,不建议对 OPOS 进行纸张校准。如果您执行了校准,但不能改善效果,则将纸 张校准值重置为默认值 30 (见下文)。
	- 1. 打开裁纸器,然后装入带有校准图的纸张。
	- $2.$  按 图。
	- 3. 按 ∧ 。屏幕上显示 系统设置。按 ▶ ||。
	- 4. 按 △ 或 ◆ 直至屏幕上出现 校准, 然后按 ▶ ‖ 以确认。
	- 5. 按 <> | 或 <> | 以滚动查看菜单, 直至找到 校准介质。按 | 。屏幕上出现 测量。

裁纸器允许您选择测量纸张或输入先前记录的值。完成之后请按 ▶Ⅱ。

- Ë 注: 如果已校准和记录纸张颜色和标记颜色的组合, 请按 》, 然后按 D II。现在使用 《 》和 可直接输入此值,而不必再次测量。按 ▶Ⅱ 以确认。
- 6. 再次按 ▶Ⅱ。裁纸器降低传感器。将传感器放在白色区域出现在屏幕上。
- 7. 使用 、 、 和 调整裁纸刀的位置,使其位于白色区域的上方,该区域应至少 为 3 × 3 厘米。
- $8.$  按  $\blacktriangleright$  || 以确认。
- 9. 使用 、 、 和 调整裁纸刀的位置,使其位于黑色区域的上方,且大概位于中 间并稍微靠向右下方。
- 10. 按 ▶Ⅱ 以确认。裁纸器在测量标记颜色的反射时进行圆周运动。其短暂显示测得的值,然后显示 适合此纸张颜色和标记颜色组合的值。保存此值以供将来参考。

举 提示:在标准纸张上打印之前请记得重置校准。

 $\overline{\mathbb{B}}$  注:如果传感器无法区分黑色、灰色和白色,可能会显示错误消息。请确保测试已经正确执行。 如果 OPOS 无法识别标记, 则必须使用一种手动校准方法进行校准。

# <span id="page-22-0"></span>调整裁切参数

每当装入新的纸张时,应重新设置一些参数。

### 设置裁纸刀深度和压力

1. 确保已在裁纸器中装入了纸张。

 $\bigwedge$ 警告!以下各图标均可触发动裁切头或纸张的内部测试或移动。请保持手指和其它身体部位远离 裁切区,该区域中存在危险的活动部件。

- $2.$  按 三。
- 3. 按 ▶Ⅱ。屏幕上出现 当前裁纸刀压力。再次按 ▶Ⅱ。
- 4. 按 < 对 或 < 对 以更改裁纸刀压力。数值变化。
	- 按 | 一 , 然后按 <> 以执行内部压力测试。
	- 按 ▶Ⅱ 确认选择的压力。
	- 按 ※ 以取消更改压力。

按 TT , 可将当前裁纸刀压力设置为新值, 且裁纸器会切割裁纸刀压力测试图案。

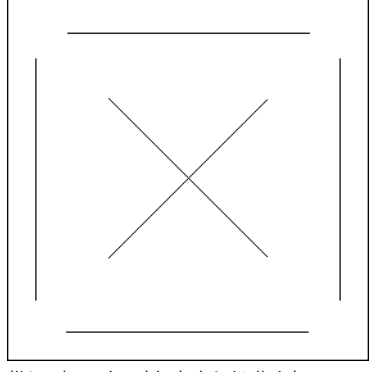

撕下矩形,检查纸张背衬。

如果完全穿过乙烯基纸切割出测试图案,且取下乙烯基纸后,纸张背衬的正面能够清楚看到刀尖 的划痕,即表示裁纸刀深度设置正确。刀片不应切穿背衬;只应稍微刮掉衬底材料的硅涂层和一 点纤维。

由于裁纸刀的压力设置取决于要切割的纸张的厚度和类型,因此,调整裁纸刀的压力需要一些练 习。通常,使用较厚类型的乙烯基纸时增加裁纸刀深度,使用较薄类型的乙烯基纸时减少裁纸刀 深度。

5. 按两次 × 以退出裁纸刀压力菜单。

在设置裁切深度和/或裁纸刀压力后,对从刀座突出的刀片进行彻底的目视检查,并在乙烯膜废纸上测 试裁切结果。

 $\Delta$ 注意:如果刀片切穿纸张背衬,请勿操作裁纸器,否则会严重损坏裁纸器的橡胶切割条和裁纸刀。

注意:对于大多数乙烯基纸裁切操作,在刀具的底部应几乎看不到刀尖。如果刀尖清晰可见,则应重 新调整裁切深度。

为防止损坏裁纸器,每次将不同类型的乙烯基纸装入裁纸器中时,请检查刀尖的深度和裁切质量。

### <span id="page-23-0"></span>设置裁切速度

刀具移动的速度由四个不同的参数确定:刀具下放时的速度和加速度;刀具抬起时的速度和加速度; 这四个参数仅由一个参数表示,以便您可以快速、方便地更改速度。

此参数称为速率;它是刀具下放时裁纸器的速度。如果速率升高或降低,其他参数也会相应升高或降 低。

2 注: 裁纸器从纸卷中拉出纸张的速度固定为 200 毫米/秒。

#### 设置速率

- 1. 打开裁纸器。
- 2. 按 $\Xi$ 。
- 3. 按 ∧ 。屏幕上显示 系统设置。按 ▶ ||。
- 4. 按 → 直至找到设置, 然后按 → II。
- 5. 按 < 以更改速率,然后按 || 确认。速率旁出现星号,表示该速率为目前选定的值。
- 6. 按两次 X 以退出菜单。

#### 分别设置速度参数

- 1. 打开裁纸器。
- $2.$  按 图。
- 3. 按 ∧, 屏幕上显示 系统设置。按 ▶Ⅱ。
- 4. 按 <> 对 <> 以滚动查看菜单, 直至找到 设置。

 $\overline{\mathbb{B}}$  注:速率是主要的速度参数。另外三个参数的默认值为 AUTO(自动)。这意味着它们与速率(即刀具 下放时的速度)相关联。AUTO 参数可以单独设置,但随后将不再与速率参数相关联。

# <span id="page-24-0"></span>执行长度校准

裁纸器在出厂时已被校准为适用于标准的 2 密耳流延乙烯基或 3 密耳压延乙烯基。可以将不同的校准参 数与四个用户中的每一个相关联。这对于多色标志特别有用:即使使用了不同类型的乙烯基纸,也可 以确保不同颜色的部分相匹配。

对于标准使用,不需要校准裁纸器。使用标准的乙烯基纸,精度在 0.2% 以内。然而,如果不同乙烯基 或颜色之间需要高精度,则需要进行校准。

1. 打开裁纸器,装入纸张并安装裁纸刀。

 $\stackrel{\mathbb{R}}{2}$  注:纸张越宽越长,校准将越准确。使用一张最宽且长度约为宽度 1.5 倍的乙烯基纸。

- 2. 按 ...
- 3. 按 <>>
按 。屏幕上显示 系统设置。
- 4. 按▶Ⅱ。
- 5. 按 人 对 √ 以滚动查看菜单, 直至找到 校准。按 ▶Ⅱ。
- 6. 按 $\left(\bigwedge\right)$ 或 $\left(\bigvee\right)$ 以滚动查看菜单,直至找到 校准长度。按  $\triangleright$ II。
- 7. 再次按 ▶Ⅱ。裁纸器重新装入纸张,开始长度校准。取出纸张,然后测量裁切线长度。要输入的 长度是线 1 和线 2 之间的距离, 如下所示。

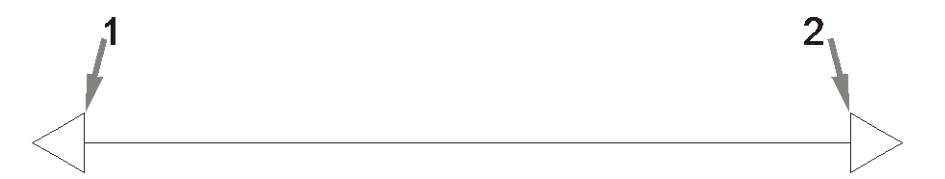

- 2 注: 裁纸器只能与校准本身的精度一样准确。如果您使用的测量设备不准确, 则重新校准可能会 降低裁纸器的精度。为了获得最高的精确度,建议将裁纸器设置为公制测量单位以进行校准。
- 8. 使用 、 、 和 将屏幕上的值更改为在两条沿着乙烯基纸卷的长度的线之间测 量的长度。
- $9.$  按  $\blacktriangleright$  || 以确认。
- 10. 使用  $\left(\sim\right)$ ,  $\left(\swarrow\right)$ ,  $\left(\swarrow\right)$  相 $\left(\nearrow\right)$  将屏幕上的值更改为在两条横跨乙烯基纸卷的宽度的线之间测 量的长度。
- 11. 按 ▶ || 以确认。
- 12. 按两次 X 以退出菜单。

# <span id="page-25-0"></span>更改用户

此裁纸器共提供四组用户配置,所有这些配置都具有相同的参数。您可以为每个用户将参数设置为不 同的值,以便您可以通过选择不同的用户,为不同类型的作业或纸张快速、轻松地重新配置裁纸器。

 $\ddot{\mathbb{B}}$  注: 最初, 所有用户的参数均被设置为相同的值。

以下是可以为不同用户保存的最重要的裁切参数:

- 速度 | 压力 | 偏移 | 工具
- FlexCut 设置
- 纸张和长度校准值
- 过切
- 拼接

#### 更改用户参数值

- 1. 打开裁纸器。
- $2.$  按 图。
- 3. 按 <> 按 。屏幕上显示 系统设置。按 ▶ ||。
- $\frac{1}{4}$ . 按  $\left(\bigwedge \frac{1}{4} \right)$  以滚动查看菜单, 直至找到 配置。按
- 5. 按 <> |或 <>> |以滚动查看菜单, 直至找到 用户。按 |>||。
- 6. 再次按 ▶||。屏幕上出现当前选定的用户名。
- 7. 按 < 或 > 以更改用户。
- 8. 按 ▶Ⅱ 以确认。用户名旁边出现星号,表示目前已选定该用户名。
- 9. 按两次 X 以退出菜单。

 $\overline{\mathbb{B}}$  注:速率是主要的速度参数。另外三个参数的默认值为 AUTO(自动)。这意味着它们与速率(即刀具 下放时的速度)相关联。AUTO 参数可以单独设置,但随后将不再与速率参数相关联。

# <span id="page-26-0"></span>4 剪切纸张

# 简介

通过高精度的光学定位系统 (OPOS) 可实现轮廓切割。

安装在刀架下方的 OPOS 传感器可检测打印在纸张上的各种套准标记。通过这些标记, OPOS 可以确定 打印图形的确切位置。

2 注: 此对准过程仅适用于使用随附的软件准备的裁切作业。

对准标记时,传感器自动下降,完成此任务后再次上升。此改进的传感器可以读取几乎任何种类的纸 张标记组合。

# HP 条码

HP 条码是打印在要裁切的纸张上的一组元素,让 OPOS 传感器识别应进行的裁切操作和裁切位置。 它包含以下项目:

- 套准标记:帮助裁纸器准确定位作业,补偿歪斜和变形的小方块。
- 框:顶部和底部的线条,有助于补偿弓形变形和识别要裁切的作业。

# 自动化任务

在正常 OPOS 作业期间,您只需要将刀具设置在第一个标记之上即可开始作业。OPOS 允许您自动执行 某些任务,从而减少用户干预和作业时间。有几种类型的自动化可供使用。

Automatic start of the OPOS job (自动启动 OPOS 作业)

这由参数 OPOS 原点控制。在装入纸张期间, 此参数设置和/或特殊原点设置的组合使您无需将刀 具设置在第一个标记之上便可启动 OPOS 作业。

Multiple copies of the same job (多份相同的作业)

裁切多个图形时,您只需要将 OPOS 传感器移动到第一个图形的原点标记之上即可。您无需为后续 图形执行此操作。

以下两种情况可以这样做:

- 在同一卷纸张上裁切多个图形或多幅图形。
- 在多张纸张上裁切相同的图形。

大多数自动化任务都是在裁切软件中组织的。然而,当需要裁切出相同的图形轮廓时,自动任务 也可能涉及一些手动操作。

在使用自动化功能之前,请记下裁纸器的 RAM 量。如果裁纸器的 RAM 大于作业的文件大小, 则可 以使用自动化功能。如果裁纸器的 RAM 小于作业的文件大小,则不能使用自动化功能。

### <span id="page-27-0"></span>OPOS 原点

创建 OPOS 原点参数的目的是自动启动 OPOS 程序。此参数有四个设置。其使用取决于所选的 OPOS 模 式。它可以在系统子菜单 OPOS 参数中找到。如果 OPOS 模式为 OPOS 条码或 OPOS 单张纸张, 则 OPOS 原点不起作用。有用的组合请见下表。

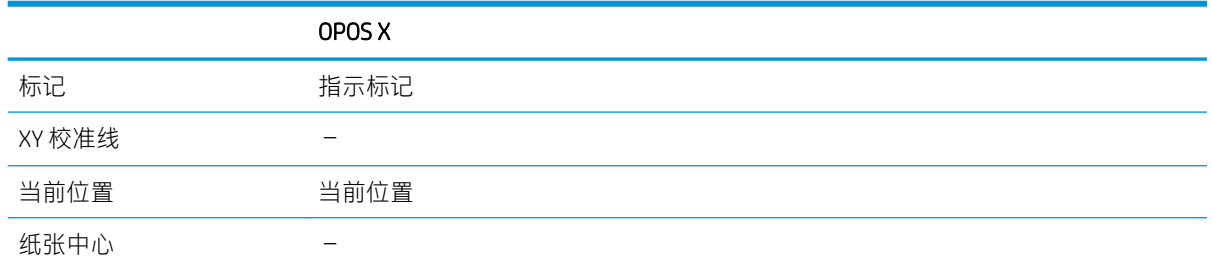

### 与 OPOS X 模式组合

#### ● OPOS 原点设置为"Mark"(标记)

这是默认设置。从计算机接收到 OPOS 作业后,裁纸器便会提示您将刀具移动到第一个标记之上并 按▶Ⅱ。然后, 裁纸器开始搜索该位置周围的 OPOS 标记。

#### OPOS 原点设置为"Current position" (当前位置)

从计算机接收到 OPOS 作业后, 裁纸器便会立即开始寻找标记,而无需等待您移动刀具。因此, 您 需要在装入纸张时将刀具移动至第一个标记的上方。

如果将 OPOS 原点设置为 XY 校准线或 纸张中心, 裁纸器的反应与将该参数设置为 指定标记时一 样。

## <span id="page-28-0"></span>读取 HP 条码

部分 RIP 可以将条码与 OPOS 标记一起打印。之后, 此条码可用于识别作业, 并自动从计算机中检索裁 切数据。

通常这整个过程是从计算机中启动。裁切软件通常会有一个称为 扫描条码的按钮或命令。首先确保已 装入纸张。

使用箭头键,将刀架移动到 HP 条码前。

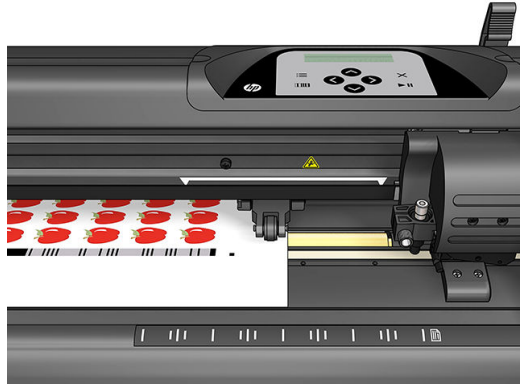

如果在同一张纸上或纸卷上执行采用不同齐行的作业,刀架的位置应如下图所示。

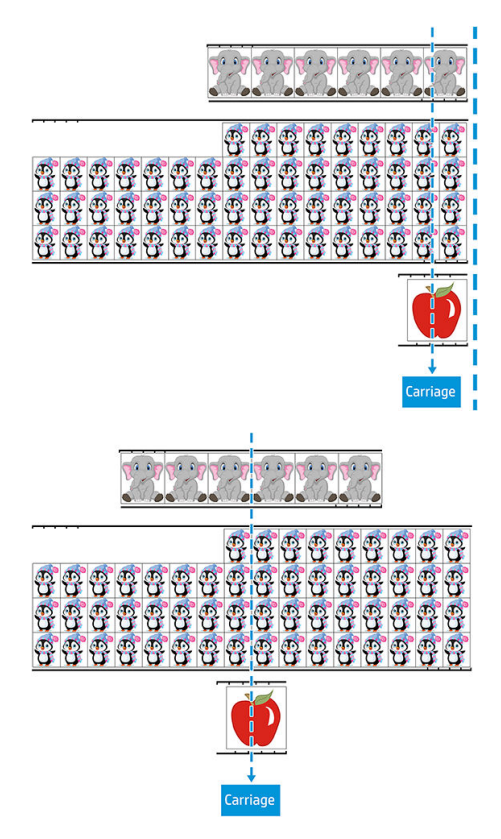

<span id="page-29-0"></span>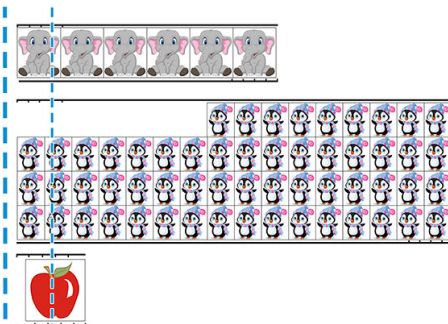

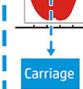

您可以从计算机或裁纸器的前面板启动该程序。

要从裁纸器的前面板启动该程序,请执行以下操作:

- 1. 打开裁纸器。
- 2. 按 =。
- 3. 按 。屏幕上显示 系统设置。按 。
- 4. 按  $\left(\bigwedge\limits_{i=1}^{\infty}\frac{1}{i}\right)$ 以滚动查看菜单,直至找到 操作。按 ▶Ⅱ。
- 5. 按  $\left(\bigwedge\right)\vec{v}\right[\bigvee\left(\bigvee\vec{x}$ 动查看菜单, 直至找到 介质对齐。
- 6. 按 ▶Ⅱ。屏幕上出现当前对齐模式。
- 7. 按 < 或 > 以更改 OPOS 条码的值。
- 8. 按 ▶ | 以确认。参数旁边出现星号, 表示目前已选定该参数。
- 9. 现在按照第 30 [页的对准标记](#page-33-0)中所述装入纸张。

裁纸器读取条码并将条码数据发送至计算机。

然后,裁切软件自动将正确的裁切数据发送到裁纸器。

裁纸器开始感测 OPOS 标记, 然后裁切出作业。

现在 OPOS 传感器在刚刚完成一个作业之后搜索另一个作业,并继续进行轮廓裁切。

裁纸器重复这一操作,直到在装入的纸卷上完成所有轮廓裁切作业。

# 作业类型

作业有多种不同类型:主要是打印并裁切作业,以及直接裁切作业;这两种作业都是在计算机上使用 随附的软件进行准备。

在开始直接裁切作业后,裁纸器将立即开始裁切,因此请确保在将作业发送到裁纸器之前已装入纸 张。

<span id="page-30-0"></span>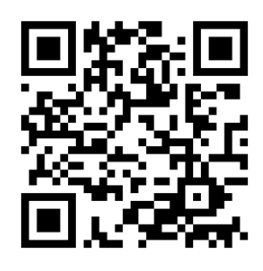

打印并裁切作业包括作为打印一部分的 HP 条码。OPOS 将读取此条码以找到应进行裁切的位置。请参 阅第 25 [页的读取](#page-28-0) HP 条码。

校准

为确保 OPOS 准确运行,需要进行两种校准: OPOS 校准 (请参阅第 49 [页的校准](#page-52-0) OPOS 传感器)和纸 张校准(请参阅第 18 [页的校准纸张](#page-21-0))。OPOS 校准是对刀尖和传感器之间距离的校准。纸张校准告知 裁纸器标记颜色和纸张颜色的反射水平。

注:虽然 OPOS 传感器已在出厂时进行了校准,但 HP 建议您进行测试,以确定出厂设置参数与您所使 用材料的匹配情况。如果精度不理想,请执行 OPOS 校准。

# 更改原点

● 按 へ、 ◇ ◇ → ◇ 或 く 以更改原点。

纸张移动到新原点, 并在屏幕上显示值。X 值是与原始原点的距离; Y 值是最大裁切宽度。

- 按 | | | | | 可将 Y 值在最大裁切宽度和与原始原点的距离之间进行切换。
- 按 | 下 可在最大裁切长度和与原始原点的距离之间进行切换。 X 和/或 Y 值切换。
- 如果达到所需原点, 则按 ▶Ⅱ。 裁纸器随即联机,准备好接收计算机的数据。
- **•** 或者按 X 取消。

裁纸器随即移到原始原点并联机。

# 扩展负载

扩展负载功能使您可以定义 Y 轴的限值,以便裁纸器可以在压纸轮之外进行裁切。在使用此功能之前, 必须先装入纸张。

- 1. 按  **。**
- 2. 按 ∧ 。屏幕上显示 系统设置。按 ▶Ⅱ。
- 3. 按  $\left\sim\right\}$  > 操作。按  $\triangleright$  II.
- 4. 按 人 或 人 以滚动查看菜单, 直至找到 扩展负载。
- 5. 按 <> 或 → 以指定右侧(原点)的新限值。裁切头移到新原点。
- 6. 按 $\blacktriangleright$ II。屏幕上出现尺寸。
- 7. 按 < 或 → 以指定左侧的新限值。
- 8. 按 $\ntriangleright$ II。
- 2 注: 使用此模式时, 不能保证防错位性能。

<span id="page-32-0"></span>裁切类型

此裁纸器设计为可用于进行两种类型的裁切:

轻模切:仅裁切纸张,不裁切衬纸

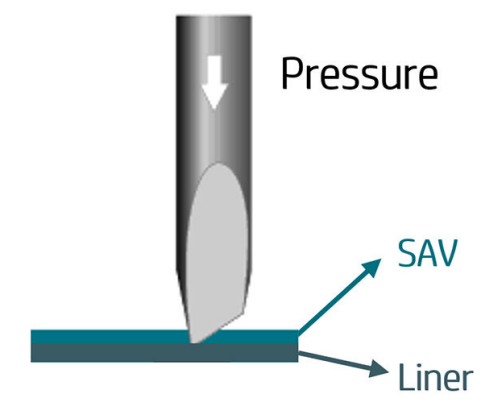

切穿(在裁纸器前面板上称为"FlexCut"): 它会切穿纸张和衬纸。但同时会留下一些未裁切的 小碎片(桥接)使纸张仍连接在一起。作业完成后,您可以将这些裁片扯出。虽然任何形状也可 以进行这样的裁切,但只有简单的形状才能确保裁切质量。请参阅第 31 [页的切穿](#page-34-0)。

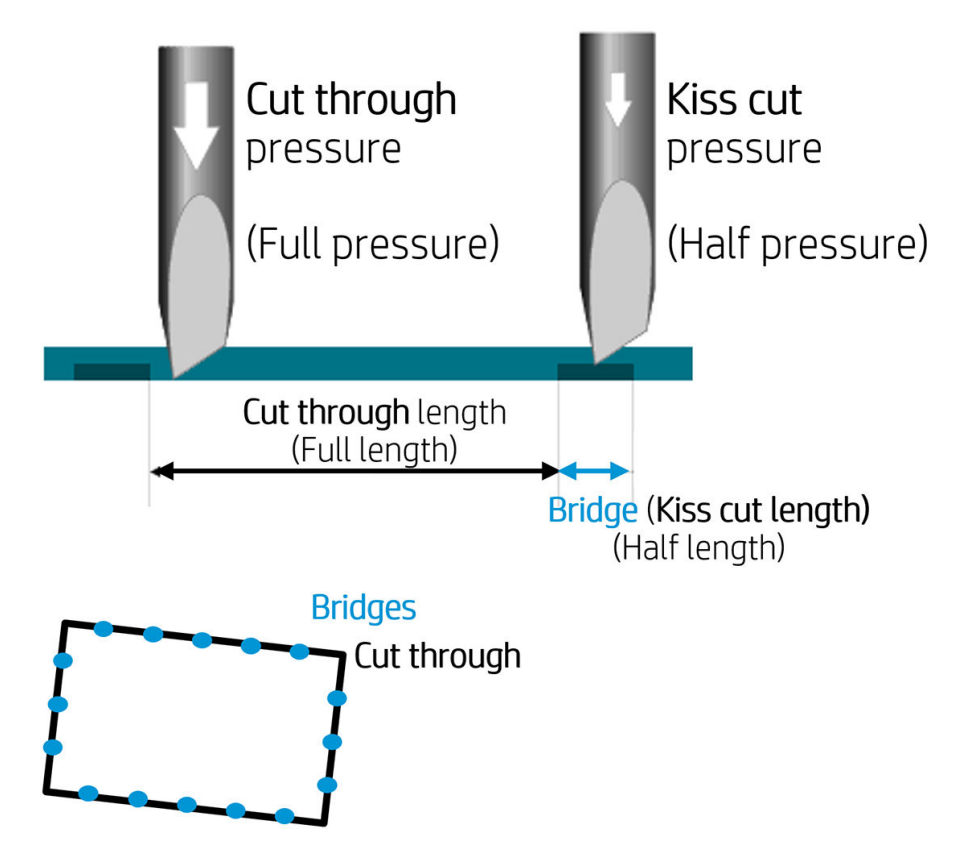

# <span id="page-33-0"></span>详细的 OPOS 操作

### 将打印件装入裁纸器

按照平常操作将打印件装入裁纸器(请参阅第 12 [页的装入纸张](#page-15-0))。确保指示原点的标记位于裁纸器右 下角。

### 手动更改 OPOS 设置

- 1. 打开裁纸器。
- $2.$  按 三。
- 3. 按 ∧ 。屏幕上显示 系统设置。按 ▶ ||。
- 4. 按 人 或 人 以滚动查看菜单, 直至找到 配置。按 ▶Ⅱ。
- 5. 按 人 或 人 以滚动查看菜单, 直至找到 OPOS 参数。按 ▶Ⅱ。
- 6. 按 <> |或 <>> |选择要更改或检查的参数。可用参数包括 OPOS 原点、单张纸模式和 面板。
- 7. 按▶Ⅱ以确认。屏幕上出现所选参数的值。
- 8. 按 < 或 > 以更改参数值。
- 9. 按 以确认。参数旁边出现星号,表示目前已选定该参数。
- 10. 按一下 × 可选择另一个参数, 按两下该键可退出菜单。

### 对准标记

大多数裁切软件会在发送参数后启动特殊装纸过程。如果软件不执行此操作,请通过裁纸器的前面板 启动装纸步骤。

#### 手动对准标记

- 1. 打开裁纸器,然后装入纸张。
- $2.$  按 图。
- 3. 按 <> 按 。屏幕上显示 系统设置。按 ▶ ||。
- 4. 按 ∧ 或 √ 以滚动查看菜单, 直至找到 操作。按 ▶Ⅱ。
- 5. 按 或 以滚动查看菜单,直至找到 介质对齐。按 。屏幕上滚动显示一条消息,提示 您将裁纸刀移动到第一个标记上方。
- 6. 使用  $(\wedge)$   $(\vee)$   $(\langle \rangle)$  和  $(\rangle)$  以调整裁纸刀的位置。
- 7. 按▶Ⅱ。裁纸器重新装入纸张以检查装入的长度是否与 OPOS 参数一致。然后读取标记。

<span id="page-34-0"></span> $\overline{\mathbb{B}}$  注: 如果不能读取标记, 您可以重新调整裁纸刀的位置并重试, 或取消操作。

第注: 如果发生错误或三次尝试后裁纸器仍无法读取标记, 将显示以下消息: 检测不到标记, 又 请按"退出"键继续。

### 切穿

切穿功能侧重于裁切简单的形状(如矩形)。它主要与轮廓裁切结合使用。 中断的裁切线(通过小的桥接)使纸张连在一起。作业完成后,您可将裁片扯出。

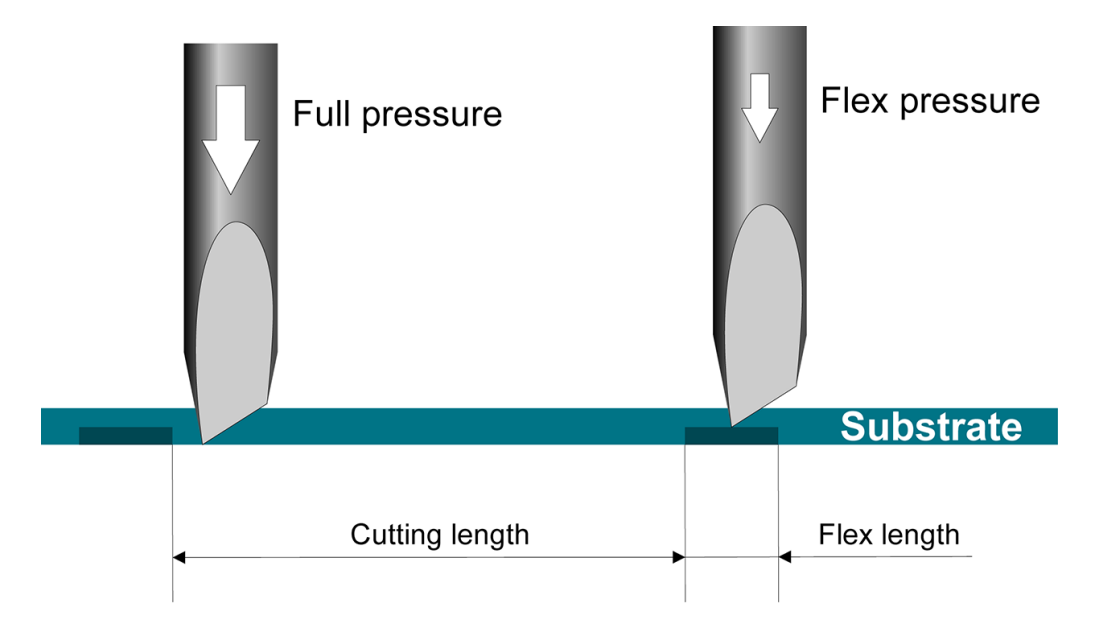

#### 设置参数

- 1. 打开裁纸器。
- 2. 按 =。
- 3. 按 。屏幕上显示 系统设置。按 。
- 4. 按 人 或 人 以滚动查看菜单, 直至找到 FlexCut。按 ▶Ⅱ。
- 5. 按 人 过 √ J 以选择 FlexCut 参数。可用参数包括 全压、全长、全速、半压和 半长。
- 6. 按 < 或 > 以更改所选参数的值。
- 7. 按 ▶Ⅱ 以确认。参数旁边出现星号, 表示目前已选定该参数。

 $\overline{\mathbb{B}}$  注:如果裁切软件可以区分轮廓切割线和 FlexCut 线,则无需将 FlexCut 设置为 启用。

- ※提示:很难提供 FlexCut 的设置建议。对于标准背胶乙烯膜,建议使用以下设置。FlexCut 模式:精 确;全压: 160 克;全压裁切长度: 10 毫米; Flex 压力: 80 克; Flex 压力裁切长度: 0.8 毫米。
- 8. 您可以在设置参数期间随时按 ∏|| (测试键),以检查裁切效果。裁纸器会裁切出一个图案以检 查设置是否可用。
- 9. 检查裁切效果是否令人满意。如果不满意,请更改上述参数之一。降低速率可以改善裁切效果。 在裁切压力高于 170 克的情况下,不建议使用超过 400 毫米/秒 的裁切速度。
- $\stackrel{\mathbb{R}}{2}$  注:在足够的裁切深度(确保碎片可以轻松取出)和不过深裁切(确保纸张在裁切时保持强度) 之间找到正确的平衡,不是一件容易的事情。有时这种平衡并不存在,这意味着这种纸张无法达 到满意的裁切效果。
- 学 注: 无论 单位参数的数值如何, FlexCut 参数始终使用公制。
- ※提示: 裁切时, 建议平行线彼此之间的距离至少为 1 厘米。否则, 在裁切第二条线时, 第一条线 可能会松动并导致其他问题。
- 10. 按 ▶ | 以确认。
- 11. 按 X 以退出 FlexCut 菜单。
- 12. 按 <> 或 <> 以滚动查看菜单, 直至找到 面板。按 >II。
- 13. 按 <> 或<>>
- 14. 按 < 或 > 以更改所选参数的值。

举 提示:建议的设置为:面板:打开;面板尺寸: 3-10 厘米;重新裁切: 关闭;排序: 打开。

15. 按 ▶|| 以确认。参数旁边出现星号, 表示目前已选定该参数。

16. 按两次 ×。

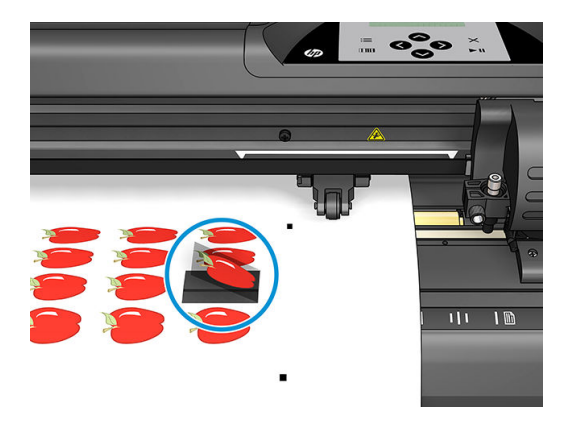

# <span id="page-36-0"></span>5 裁纸器的详细操作

# 简介

本章介绍了所有可从裁纸器的前面板更改的参数和执行的测试。

本指南中已经介绍了常用的前面板操作。本章可用作查找特定参数设置或测试的参考,包括不经常使 用的项目。

菜单系统由主菜单和四个系统设置菜单组成。

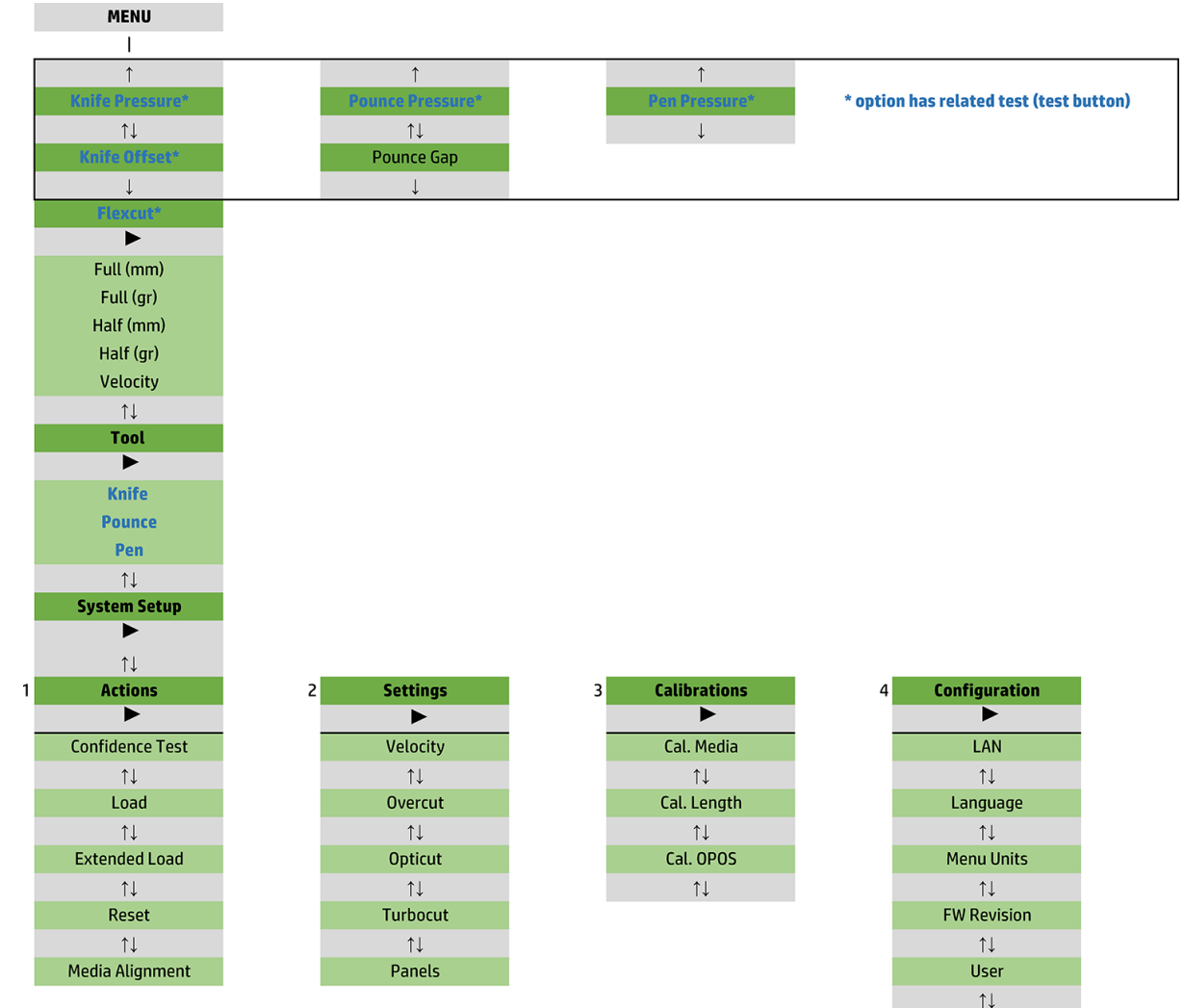

Copy User  $$\uparrow\downarrow$$  OPOS Parameters  $\uparrow \downarrow$ Factory Def.  $\overline{\uparrow\downarrow}$ USB Class  $\uparrow \downarrow$ **Media Sensor**  $\uparrow \downarrow$ **Alignment Mode** 

<span id="page-38-0"></span>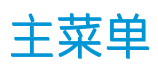

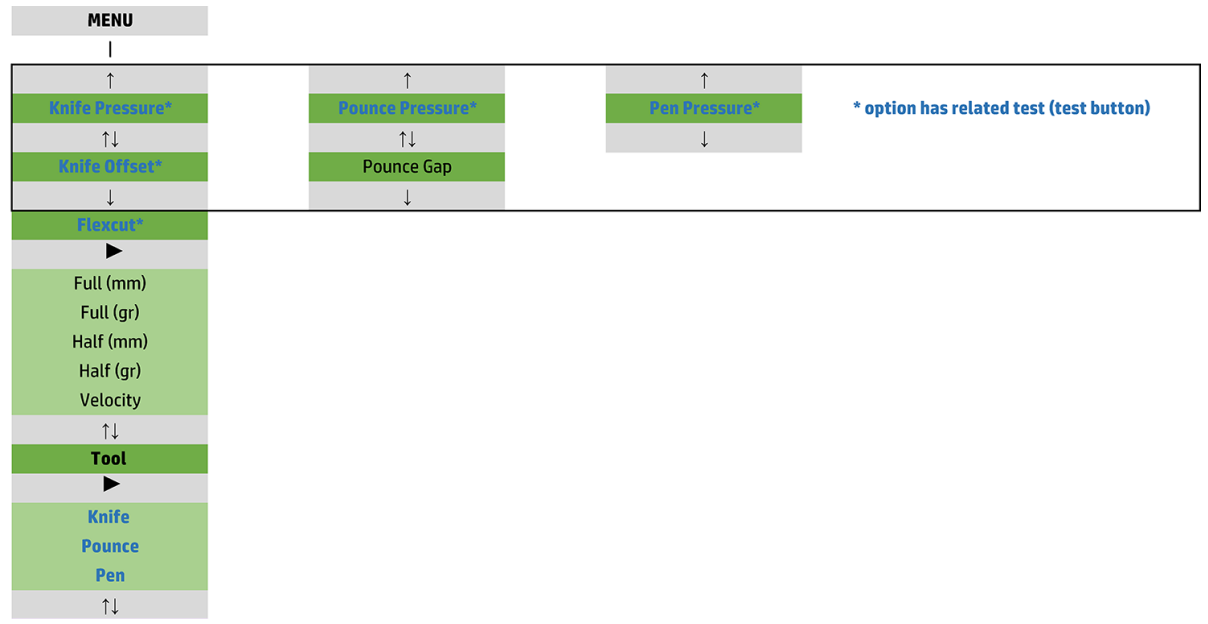

## 压力

压力前面为其刀具的名称。此参数的说明请见第 19 [页的设置裁纸刀深度和压力](#page-22-0)。

## 裁纸刀偏移

此参数的说明请见第 45 [页的更改拖刀偏移](#page-48-0)。

### 描线间隔

此参数适用于可选附件。

描线间隔子菜单用于设置或修改描线孔之间的距离。描线间隔值默认为 1 毫米。

按 ▶Ⅱ 后, 按 く ,或 ◆, 直到屏幕上显示所需的描线间隔, 然后按 ▶Ⅱ 确认。

该值可以设置在 1 毫米到 50 毫米之间。

### **FlexCut**

可将 FlexCut 设置为 关闭、快速或 精确。将裁纸器设置为 快速或 精确时,它将交替地以全压力裁切一 定长度,然后以减小的压力切割一定长度。FlexCut 功能的优点在于它完全切穿纸张。此外,它还允许 材料通过细小的纸张桥接连在一起。

- 快速是最快模式,但是由于裁切过程中的压力变化,它不太精确。
- 精确模式速度会慢很多,但由于裁纸器会在每次压力变化时停止,因此精度更高。

有以下五个典型 FlexCut 参数:

- 全压: 此参数确定在 FlexCut 模式中使用的全压。
- 全压裁切长度: 此参数确定全压下裁切的长度, 通常为切穿的长度。
- Flex 压力裁切长度: 此参数确定在减压或无压力下裁切的长度。该数值通常要比全压裁切长度小 很多:纸张桥接的长度。
- <span id="page-39-0"></span>● FlexCut 压力: 此参数确定 FlexCut 压力裁切长度的压力。这通常为减小的压力, 以便裁纸刀仅划伤 纸张或仅切入一半。
- FlexCut 速率: FlexCut 使用更高的裁纸刀压力。更高的裁纸刀压力需要较低的裁切速度。使用此参 数时, 可将 FlexCut 的速率设置为独立于正常裁切速率。

有关更多详细信息,请参阅第 31 [页的切穿](#page-34-0)。

## 工具

更换刀具的方法请见第 51 [页的设置刀具类型](#page-54-0)。

# 系统设置

按▶Ⅱ可访问其他参数和内部测试。

### 操作

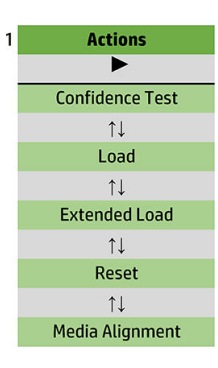

#### 可靠性测试

可靠性测试会对裁纸器进行快速电气和机械测试,以确保其运行完全正常。此测试应使用一张至少 A3/B 尺寸的纸张。纸张始终会在左侧进行裁切。按 ▶ | 可开始测试。

### 装入

此菜单可在装入单张纸张时使用。在装入过程中,可以设置最大纸张长度。

#### 扩展负载

此参数的说明请见第 27 [页的扩展负载](#page-30-0)。

### 复位

复位指令用于执行裁纸器完全复位操作。按 DI 可执行复位。

### 介质对齐

对齐负载是对准标记的特殊装入程序,以便可对预打印的作业进行轮廓裁切。此参数的说明请见 第 30 [页的对准标记](#page-33-0)。

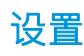

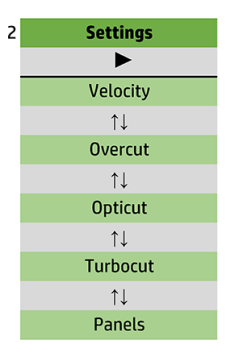

### 速率

此菜单将所有影响裁纸器处理量的参数进行分组。速率和加速度设置的说明请见第 20 [页的设置裁切速](#page-23-0) [度](#page-23-0)。

### 过切

过切子菜单允许您执行过切以方便清理裁切。裁纸刀每次抬起或放下时,裁纸器都会稍微加大裁切范 围。下图显示了使用正切裁纸刀时过切的效果。由于较少的上/下移动(通常每个曲线/铅字一次),使 用拖刀的样品切口会有较少的过切。过切设置可被禁用 (=0) 或设置为 0 (=关闭) 和 10 之间的任何值。 一个单位约为 0.1 毫米。

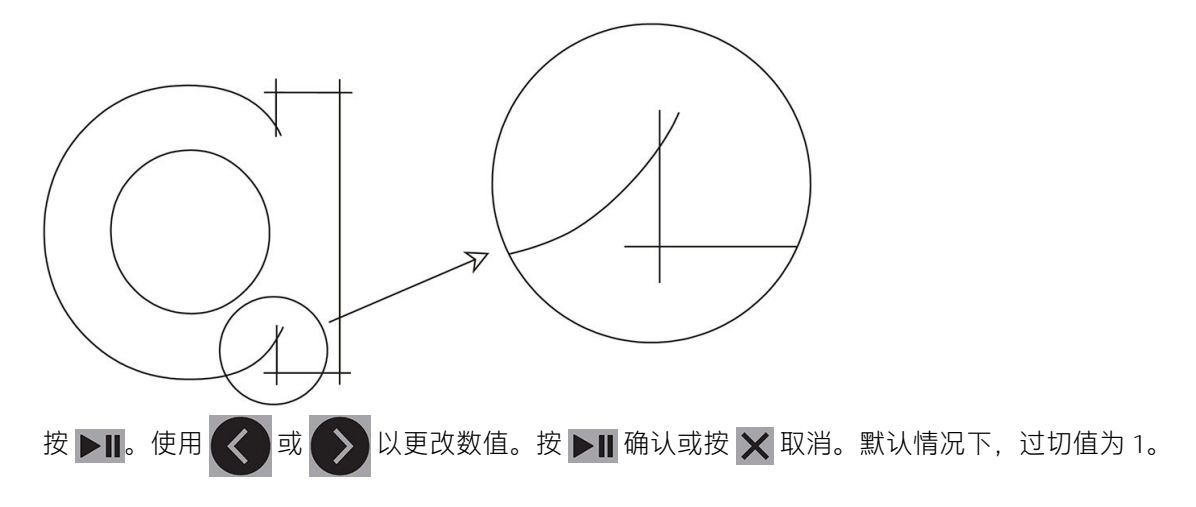

#### **OptiCut**

如果裁纸刀磨损或未正确校准, OptiCut 可提高裁切质量。

按 ▶Ⅱ。使用 ( < )或 → 以将 OptiCut 设置为开启或关闭。按 ▶Ⅱ 确认或按 × 取消。默认情况 下, OptiCut 处于关闭状态。

### **TurboCut**

TurboCut 通过加快拖动速度而不提高裁纸器的总体速度来提高处理量。裁切时间可明显缩短,特别是在 裁切小巧细致的设计时。但启用此功能时,可能会使某些较厚材料的裁切效果欠佳。

按 TurboCut 按钮,然后使用 ( < ) 或 ( > ) 以启用或禁用 TurboCut。按 ▶Ⅱ 确认或按 ╳ 取消。默认情

况下,TurboCut 为启用状态。

#### 面板

"面板"子菜单中有四个参数:

- 面板: 此参数可打开或关闭面板。
- 面板尺寸: 此参数用于确定面板的长度。
- 面板重制: 此参数确定是否多次、逐面板裁切设计。面板重制用于较厚或难裁切的纸张。如果将 拼组板设置为关闭,则此参数的值将被忽略。如果此参数设置为 0,则裁纸器对每个面板只切一 次。如果将其设为 1. 则裁纸器对每个面板裁切两次。
- 排序矢量: 请参见下列内容。

#### 排序矢量

排序矢量是"面板"菜单的子菜单,由于其较为重要,特此单独说明。此菜单中有三个选项:

- 关闭: 矢量排序设为关闭时, 裁纸器不会对矢量进行优化。在优先考虑裁纸器驱动程序的智能 时,使用此项。
- 方向:如果设置为方向,则矢量针对裁切方向(纸张前移)进行优化。当必须设置为相对较高的 裁切压力(例如使用切穿)时,使用此项。
- 起始点: 此选项用于优化闭合曲线的起始点。当用户看到曲线未按照预期闭合时, 使用此项。

拼组板用于各种不同的应用。以下是两种最常见应用的典型设置:

- 切穿: 其说明请见第 31 [页的切穿](#page-34-0)。参数的典型设置是: 面板: 打开; 面板尺寸: 5-10 厘米; 面板 重制:关闭;矢量排序:方向。
- 难以防错位的纸张:参数的典型设置是:面板:打开;面板尺寸:3-10 厘米;面板重制:打开/关 闭,具体取决于纸张厚度。矢量排序: 方向/关闭, 具体取决于所需的裁纸刀压力和纸张背衬。

### 校准

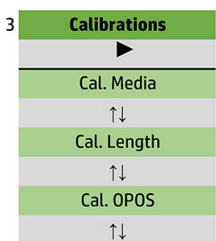

#### 校准介质

校准纸张有助于传感器识别标记。其说明请见第18[页的校准纸张](#page-21-0)。

#### 校准长度

校准长度可将裁切线的长度调整到规格范围内。例如,如果裁切线应精确为 100 毫米, 则可针对任何 偏差对裁纸器进行调整。

此校准的说明请见第 21 [页的执行长度校准](#page-24-0)。

### 校准 OPOS

"OPOS 校准"用于校准 OPOS 传感器和刀尖之间的距离。其说明请见第 49 [页的校准](#page-52-0) OPOS 传感器。

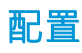

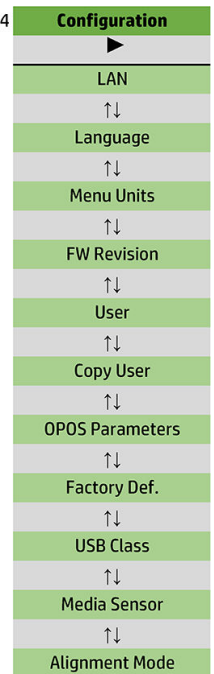

#### LAN

此选项显示了裁纸器的局域网设置。

#### 语言

此子菜单用于选择要在前面板上使用的语言。如果为新裁纸器,它会要求您选择一种语言;但您可以 随时使用此选项更改语言选择。

可用的语言包括英语、西班牙语、法语、荷兰语、意大利语、德语和波兰语。

按 ▶Ⅱ。使用 < 國或 ◆ 以选择语言。按 ▶Ⅱ 确认或按 × 取消。首次打开裁纸器时,会选择默认 语言。

#### 菜单单位

此选项用于确定速度和尺寸值是以公制还是英制显示。

按 21. 使用 < 或 > 以选择度量单位。按 →11 确认或按 × 取消。首次开启裁纸器时,会选择 默认单位。

#### 固件版本

此选项允许您查看裁纸器的固件版本号,技术人员通过电话诊断问题时通常会用到这些信息。

#### 复制用户

此选项可将用户 1 的所有设置复制到其他三个用户。

#### OPOS 参数

OPOS 设置子菜单用于从前面板更改各种 OPOS 参数。其说明请见第 30 [页的手动更改](#page-33-0) OPOS 设置。

#### <span id="page-43-0"></span>其他参数

- 单张纸张模式。
- 面板允许读取面板中的标记。使用此选项时, OPOS 传感器会根据面板大小读取标记,而不需要将 其全部装入。

可将 面板设置为 开启或 关闭。当设置为 开启时, 传感器在加载 OPOS 时将仅加载 X 方向的两个标 记。展开纸张时将读取其他标记。

面板尺寸自动设置为 X 方向上两个标记之间的距离。

[OPOS](#page-27-0) 原点的说明请见第 24 页的 OPOS 原点。

#### 出厂默认值

此选项可将所有参数恢复为出厂时设置的值。

#### USB 类别

可将 USB 类别设置为 USB 端口 1、打印机单向、打印机双向、USB 端口 2、USB 端口 3 或 USB 端口 4。

打印机单向和 打印机双向适用于具有网络或无线连接的打印机适配器。

由于 USB 端口不同,计算机可以区分最多四个连接到其上的裁纸器。

按 ▶Ⅱ。使用 < 调 → 或 → 以更改 USB 类别。按 ▶Ⅱ 确认或按 × 取消。默认设置是 USB 端口 1 。

3 注: USB 类别的更改仅在重新启动裁纸器后才会生效。

 $\mathbb{R}^n$  注: 裁切软件中的 USB 类别应与裁纸器中的 USB 类别一致。每次为裁纸器选择新的 USB 类别并首次连 接到计算机时,Windows 将启动向导以安装驱动程序。

### 介质传感器

此选项用于 打开或 关闭纸张传感器。

纸张传感器可检测是否已装入纸张。它还可以检测纸张是否用完。使用传感器可以防止切割条和刀尖 损坏。

一旦后侧传感器检测到纸张用完,裁纸器便会在装纸过程中或裁切时停止。

按 。使用 或 以 打开或 关闭传感器。按 确认或按 取消。默认情况下,传感器 为 打开状态。

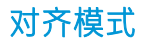

除对齐模式外,OPOS 设置已在上一章中详细说明。有三种可用的额外对齐方法:X 对齐、XY 对齐和 XY 调整。

如果 OPOS 传感器不能读取标记颜色和纸张颜色的组合,则可以使用这些对齐方法。

它们需要您使用裁纸器的前面板手动对准标记。大多数裁切软件可以自动将这些标记放在打印图形的 周围。

- X 对齐通过旋转图形的轮廓来补偿纸张对齐中的错误,从而补偿图形旋转。此对齐方法需要您指定 原点和 X 轴上的一个点。无需距离参数。X 对齐是最简单的对齐方法。
- XY 对齐可补偿图形旋转和偏斜中出现的错误。当图形的 X 轴和 Y 轴不垂直时,便会出现偏斜错 误。此对齐方法需要您指定原点和 X 轴与 Y 轴上的一个点。
- XY 调整可补偿图形旋转、偏斜和缩放中出现的错误。当图形打印尺寸与成像软件中创建的图形原 始尺寸不同时,便会发生缩放错误。此对齐方法需要 X 距离和 Y 距离参数。这些参数用于定义原 点和 X 轴点之间以及原点和 Y 轴点之间的距离。XY 调整是最准确的手动对齐方法。

按 21。使用 <  $\frac{1}{3}$ 或 > 以更改对齐模式。按 21 确认或按 × 取消。默认情况下,对齐方法为 OPOS。

# <span id="page-45-0"></span>6 维护

# 清洁裁纸器表面

裁纸器有多个由光滑的金属和塑料制成的滑动表面。它们几乎不产生摩擦,不需要润滑。但它们会积 聚可能会影响裁纸器性能的灰尘和棉絮。请使用防尘罩以尽可能保持裁纸器的清洁。必要时,用蘸有 异丙醇或中性清洁剂的软布清洁裁纸器。请勿使用有磨损力的清洁工具。

 $\overline{\mathbb{B}}$  注:如果您所在的地区(如加利福尼亚州)要求使用 VOC 清洁和维护液体而不是异丙醇,请使用 VOC 认证的清洁剂,如正确稀释的 Simple Green 多用途清洁剂。

# 清洁驱动系统

使用时间长后,传动卷筒的套筒可能会被纸张衬里的积聚残留物堵塞。这可能会导致纸张在压纸轮和 传动套筒之间打滑,使得牵引力降低。

- 1. 确保裁纸器中没有装入纸张。
- 2. 关闭裁纸器并断开电源。升起压纸轮。
- 3. 将一个压纸轮放在需要清洁的套筒上。请使用最左侧或最右侧的压纸轮(否则会没有足够的压 力)。
- 4. 从一张乙烯基纸上取下背衬。将这张乙烯基纸放在压纸轮和传动套筒之间,并使粘性面朝下。放 下压纸轮。
- 5. 手动转动另一个黄色传动套筒,以使乙烯基纸片绕在套筒上至少一圈。
- 6. 从压纸轮下方拉出乙烯基纸片。
- 7. 重复几次,直至将所有残留物从传动套筒上清理掉。

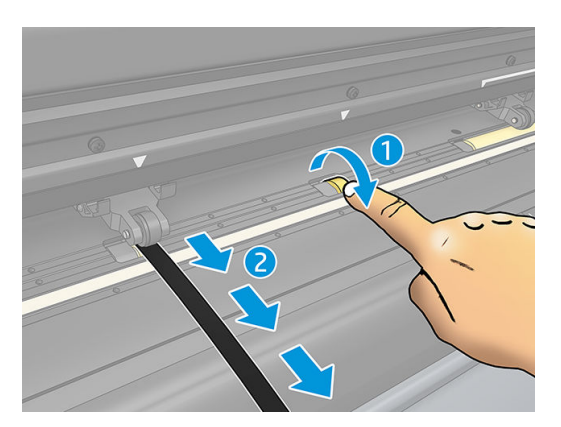

# 清洁纸张传感器

使用时间长后,纸张传感器可能会因纸张残留物的积聚而变脏,这可能会导致裁纸器发生故障。

<span id="page-46-0"></span>用棉签擦拭传感器。

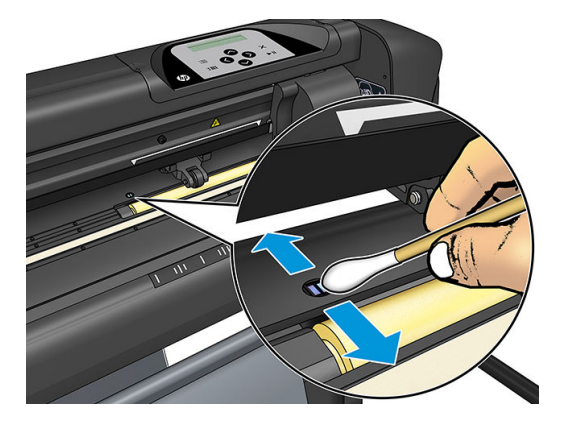

# 清洁 Y 导轨

Y 导轨(刀架沿其从左向右滑动)上有两个 V 形区域。这些区域位于 Y 导轨前面的上方和下方。 虽然 Y 导轨的形状可能因型号而异,但这些区域位于导轨顶部和底部的相同位置。 下图显示了 Y 导轨的顶部。

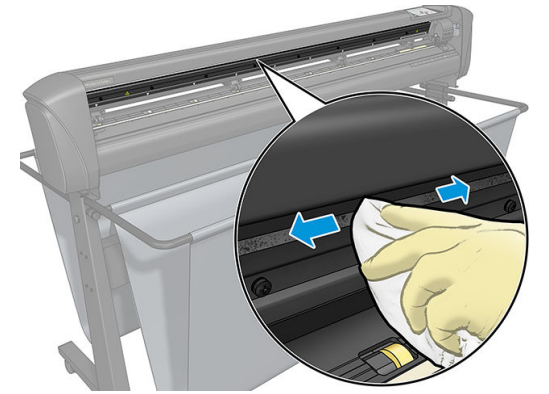

使用时间长后,这些滑动表面和刀架的滚轮上可能会有一些积聚的残留物。

#### 清洁滑动表面

- 1. 关闭裁纸器。
- 2. 用蘸有异丙醇或中性清洁剂的软布擦拭。

 $\overline{\mathbb{B}}$  注: 如果您所在的地区(如加利福尼亚州)要求使用 VOC 清洁和维护液体而不是异丙醇,请使用 VOC 认证的清洁剂, 如正确稀释的 Simple Green 多用途清洁剂。

3. 清洁表面。如果刀架妨碍清洁,可将其轻轻向左或向右推。

# <span id="page-47-0"></span>更换裁纸刀

△警告!裁纸器使用锋利的裁纸刀。为避免严重伤害,请在安装、拆卸或处理裁纸刀时小心谨慎。

#### 取下拖刀

1. 松开头部夹紧螺钉 (1), 将夹紧臂向后摆动, 然后从夹具上取下刀座 (2)。

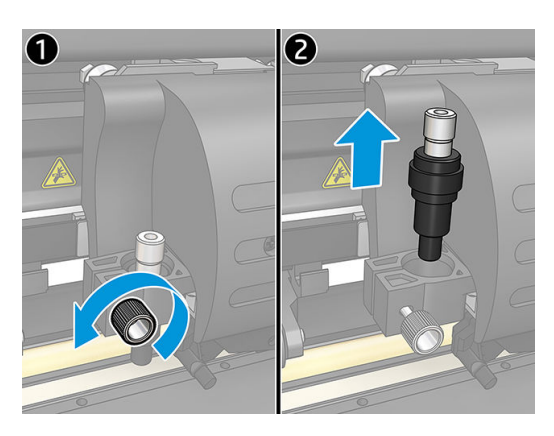

2. 顺时针转动滚花调节旋钮 (3),将裁纸刀 (4) 推出刀座 (5)。

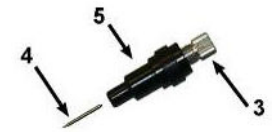

3. 将裁纸刀从刀座中小心拉出。

#### 安装拖刀

- 1. 逆时针转动滚花调节旋钮 (3) 直至铝合金件从刀座中伸出,然后从塑料刀座上拆下铝合金件 (5)。
- 2. 将裁纸刀的锥形、非切割端插入刀座窄端的开口。轻轻将裁纸刀推入到位。
- 3. 将刀座倒置并在坚实的表面上轻轻敲打刀座,以确保裁纸刀完全插入。
- 4. 慢慢顺时针转动滚花旋钮,直至刀尖延伸出裁切纸张所需的距离 (t), 如下图所示。

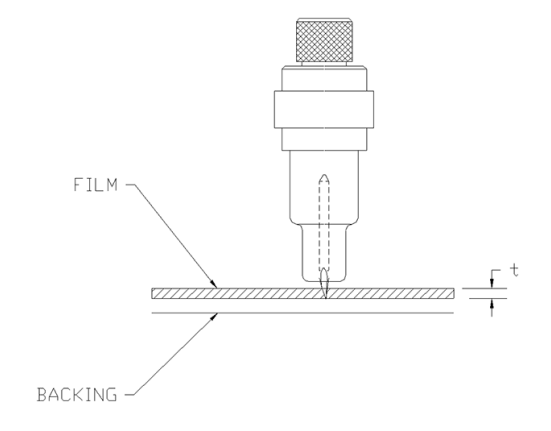

<span id="page-48-0"></span>5. 将刀座插入夹持器中并将其推入到位 (1)。

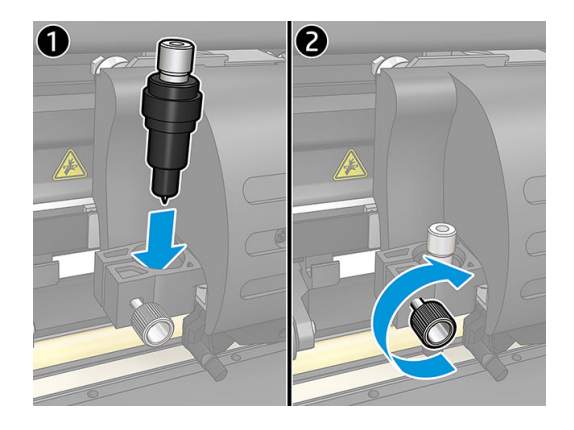

6. 拧紧夹紧螺钉 (2)。

警告!小心不要割伤自己。

安装新裁纸刀后,应设置裁纸刀偏移(见下文),并重新校准 OPOS 传感器(请参阅第 49 [页的校准](#page-52-0) OPOS [传感器\)](#page-52-0)。

### 更改拖刀偏移

偏移是裁纸刀的中心与刀尖之间的距离。应在每次更换裁纸刀时设置偏移,并检查裁纸刀是否有磨损 迹象。

#### 典型偏移

- 标准刀为 0.41 0.45
- 60 度刀为 0.49 0.52
- 喷砂刀为 0.90–0.97

2 注: 纸张厚度超过 0.25 毫米时应使用喷砂刀。

#### 更改偏移

- 1. 打开裁纸器,装入纸张并安装刀具。
- 2. 按 =。
- 3. 按 <> 按 <> 或 <>> 以滚动查看菜单, 直至找到 刀偏移。按 >||。屏幕上显示当前偏移。
- 4. 按 < 过 > 以更改偏移。
	- 按 → 以执行内部裁纸刀偏移测试。
	- 按 ▶Ⅱ 确认选择的偏移。
	- **按 X** 取消更改偏移。

偏移正确时,测试图案如下所示:

<span id="page-49-0"></span>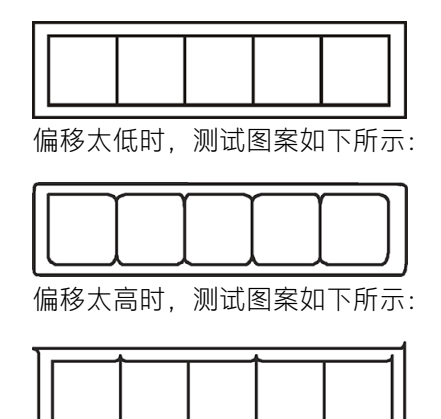

# 更换保险丝

△ 警告!更换保险丝之前, 请关闭裁纸器, 并确保其与电源完全断开连接。

警告!为了持续防范火灾风险,只能使用相同类型和额定值的保险丝进行更换:T2.0A、250V Schurter SPT 或同等标准。

1. 要拆下保险丝 (3), 请按照与电源开关相反的方向轻轻撬动保险丝座释放夹 (2)。保险丝座将自行弹 出。

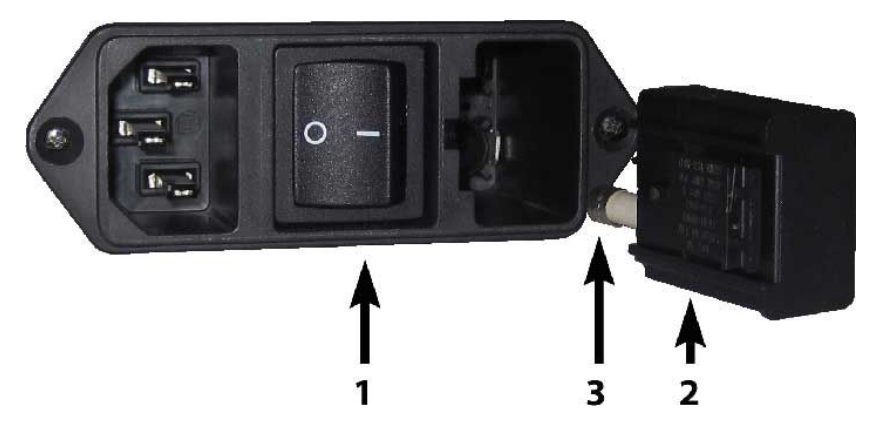

- 2. 取下保险丝座。
- 3. 从保险丝座中拉出保险丝。
- 4. 将新的保险丝放入保险丝座中,并将其安装到原位。

# 更新固件

2 切记: 在固件更新过程中, 请勿关闭裁纸器。

- 1. 确保您已安装 HP Cutter Control。它会在"打印并裁切"设置期间自动安装;如果您已将其卸载, 您可以下载并重新安装。
- 2. 双击其图标运行 HP Cutter Control。

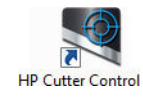

3. 在 HP Cutter Control 中, 搜索裁纸器。应用程序默认搜索 LAN; 如果失败, 您可以通过 USB 电缆进 行连接。"Machine Info"(机器信息)页面中将出现裁纸器的详细信息。

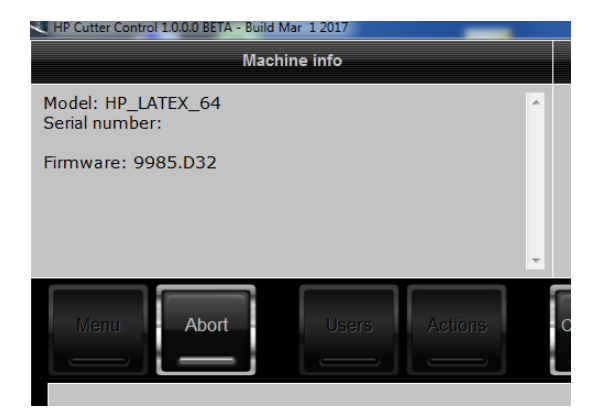

4. 单击 操作 > 升级固件。

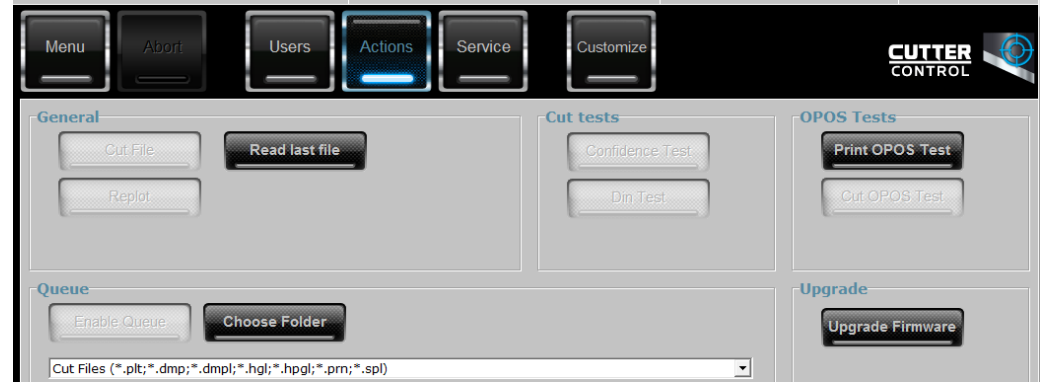

- 5. 下载固件更新文件。
- 6. 重新启动裁纸器。

或者,您可以从 <https://support.hp.com/us-en/drivers> 下载最新固件。

# <span id="page-51-0"></span>7 故障排除

# 裁切质量不佳

- 1. 执行可靠性测试,并检查裁切质量问题是否也在此内部测试中出现。如果没有,则问题可能源自 文件。
- 2. 执行裁纸刀压力测试,如有磨损,请更换裁纸刀。对于常规乙烯基纸,裁纸刀进行轻模切的压力 应大约为 60-80 克。裁纸刀开始磨损时,压力会增加。
- 3. 检查裁纸刀是否安装正确,其不应从刀座中伸出太多。裁纸刀应略微突出。
- 4. 检查刀座是否安装正确,且在夹持器中推入到位。刀座底部与切割条之间的距离应接近 3 毫米。
- 5. 检查裁纸刀偏移值。每把刀都有自己的偏移值。偏移是刀尖到刀中心的距离。如果偏移设置不正 确,裁切作业的边角裁切质量会不佳。
- 6. 检查其他可能影响裁切质量的参数,如 OptiCut、TurboCut、过切和 FlexCut。
- 7. 更换裁纸刀。
- 8. 检查切割条。切割条也会磨损,因为裁纸刀总是在切割条的同一个中心位置裁切。切割条上的某 个位置出现小凹痕,表示切割条需要更换。

# 纸张漂移不定,出现错位问题

- 1. 确保在纸卷上安装了纸材挡块。
- 2. 确保纸材挡块位于纸材挡块导轨上。
- 3. 确保外侧的压纸轮始终位于纸张边缘 5 毫米处。
- 4. 尝试降低裁切速度。

# 卡纸

- 1. 尝试降低裁切压力。
- 2. 如果您使用 FlexCut,参数可能没有正确设置,导致纸张开始失去完整性或破碎。对 FlexCut 参数进 行试验,直至找到合适参数。
- 3. 您可能在为过于复杂的形状使用 FlexCut。FlexCut 应仅用于简单的形状。
- 4. 尝试降低裁切速度。如果裁切速度过快,纸张可能没有时间在纸框中正确折叠。
- 5. 您的作业可能太长,导致纸框中出现问题。尝试将作业分成较短的区块,例如一米面板。

# <span id="page-52-0"></span>裁纸器无法检测到 HP 条码或套准标记

- 1. 确保裁纸器发出提醒时将裁切头移动到正确的位置。开始裁切作业时,请仔细阅读裁纸器屏幕上 的说明。
- 2. 此问题最常见于彩色或层压纸张。请记住在使用前对纸张进行校准。请参阅第 18 [页的校准纸张](#page-21-0)。
- 3. 在条码和标记检测期间,检查传感器是否接触到纸张。

### 校准 OPOS 传感器

1. 打开裁纸器,然后装入带有白色背衬的黑色乙烯基纸。

 $\tilde{D}$  切记:在校准 OPOS 时,必须使用带白色背衬的黑色乙烯基纸。纸张校准设置应设为默认值。

- 2. 将裁切头的原点设置在乙烯基纸干净的空白部分上方。
- $3.$  按 | | | |
- 4. 按 ∧ 。屏幕上显示 系统设置。按 ▶ ||。
- 5. 按 $(\wedge)$ 或 $(\vee)$ , 直至找到校准。按  $\nu$  ,
- 6. 按  $\left(\wedge\right)$ 或 $\left(\vee\right)$ 以滚动查看菜单,直至找到 校准 OPOS。按 ▶Ⅱ。裁纸器切出一个约 9.5×9.5 毫 米的方形并向前移动方形。屏幕上出现 清除矩形。
- 7. 小心清除方形,确保边缘保持完好。按 ▶||。OPOS 读取方形的边缘并自行执行相应的校准。

3 注: 为保持 OPOS 传感器的准确性, 请在每次安装裁纸刀时执行此校准。

# <span id="page-53-0"></span>8 附件

可以使用两种备选方法订购耗材或附件:

- 在 Web 上访问 <http://www.hp.com/>。在这些网页上还将看到裁纸器耗材和附件的最新列表。
- 请与 HP 支持部门 (请参阅第 10 [页的在需要获得帮助时\)](#page-13-0)联系, 并确认所需商品在您所在的地区 有售。

本章的其余部分列出了在编写时有售的耗材和附件及其部件号。

# 订购附件

您可以为裁纸器订购以下附件。

#### 附件

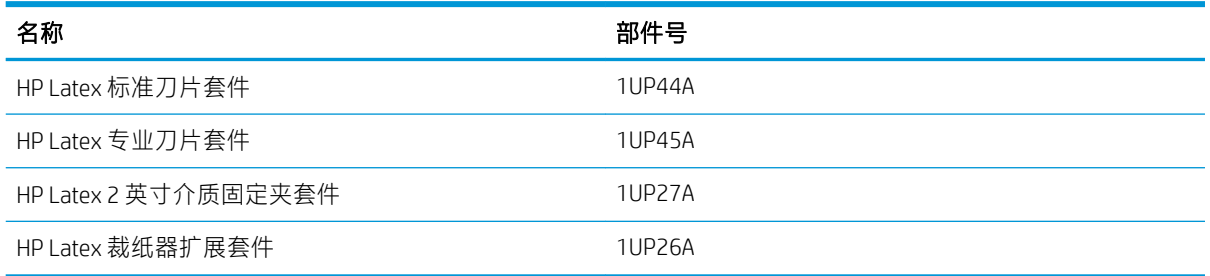

## HP Latex 标准刀片套件

HP Latex 标准刀片用于裁切最常见的打印并裁切纸张, 如背胶乙烯膜。此套件包含 5 个刀片和 1 个切割 条。

# HP Latex 标准刀片套件

HP Latex 专业刀片用于裁切某些转印纸张, 也可用于水钻制作。此套件包含 5 个刀片和 1 个切割条。

## HP Latex 2 英寸介质固定夹套件

HP Latex 2 英寸介质固定夹可用于装载纸卷。此套件包含两个固定夹, 分别对应于纸卷的每侧。

## <span id="page-54-0"></span>HP Latex 裁纸器扩展套件

此套件包含以下项目:

- 喷砂刀片和刀座 喷砂刀片用于一些非常特殊的应用,如墓碑。这些刀片需要一个特殊的刀座。
- 描线套件、销钉和条带 如果您喜欢刺穿纸张而不是切割,可以使用描线针。它与描线套件和切割条一起提供。
- 黑色笔和笔座

如果您希望将轮廓裁纸器作为绘图装置使用,则可以使用此笔。它附带两个笔座。

# 设置刀具类型

裁纸器配有裁纸刀,其他刀具可作为附件提供。所有刀具都有一个相同参数:压力。其他参数视具体 刀具而定。您可通过为当前用户更改参数或更改用户来更改刀具参数。

注意:只有安装了原装 HP 刀具,裁纸器才会按照指示执行操作。请勿使用其他厂商的产品替换标准裁 纸刀。

- 1. 打开裁纸器。
- $2.$  按 三。
- 3. 按  $\left(\bigwedge\limits_{n=1}^{\infty}\frac{1}{n}\right)$ 直至找到 刀具。按  $\blacktriangleright\prod$ 。
- 4. 按 < 或 > 以更改刀具。
- 5. 按 ▶|| 以确认。刀具名称旁出现星号, 表示目前已选定该刀具。
- 6. 按两次  $\times$  以退出菜单。

# <span id="page-55-0"></span>9 规格

# 裁纸器尺寸

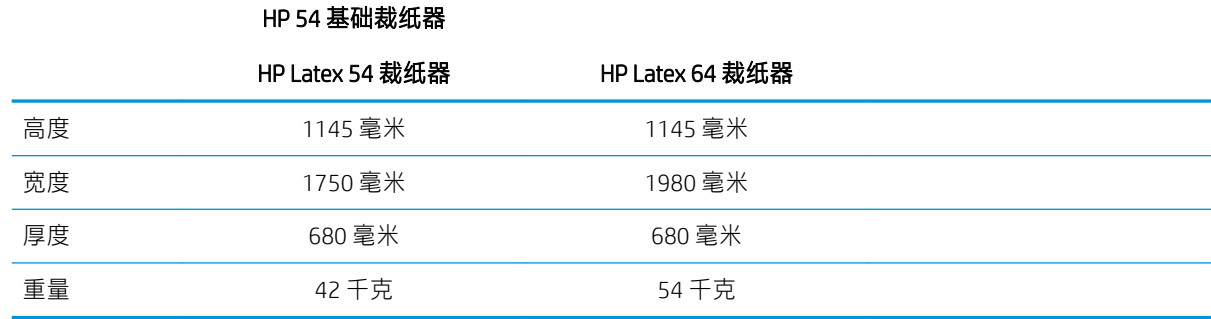

# 装运尺寸

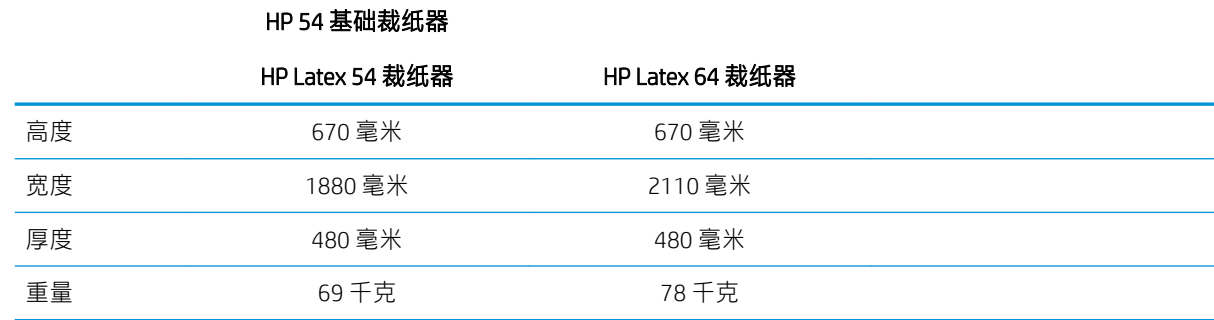

# 纸张尺寸

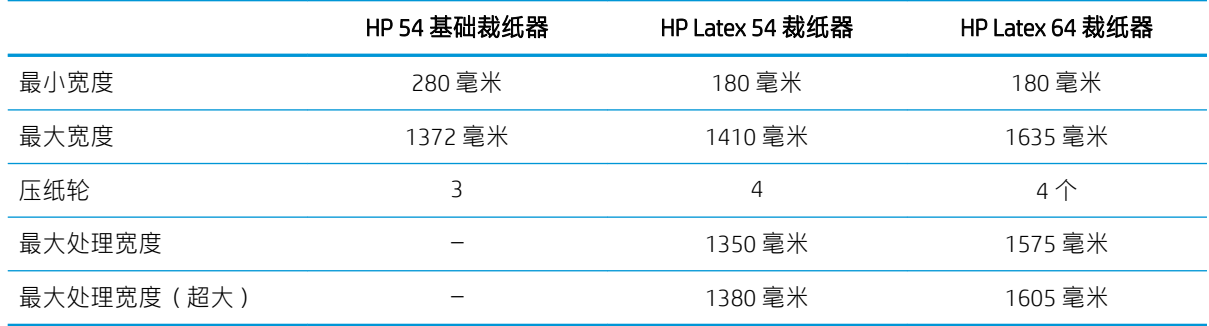

<span id="page-56-0"></span>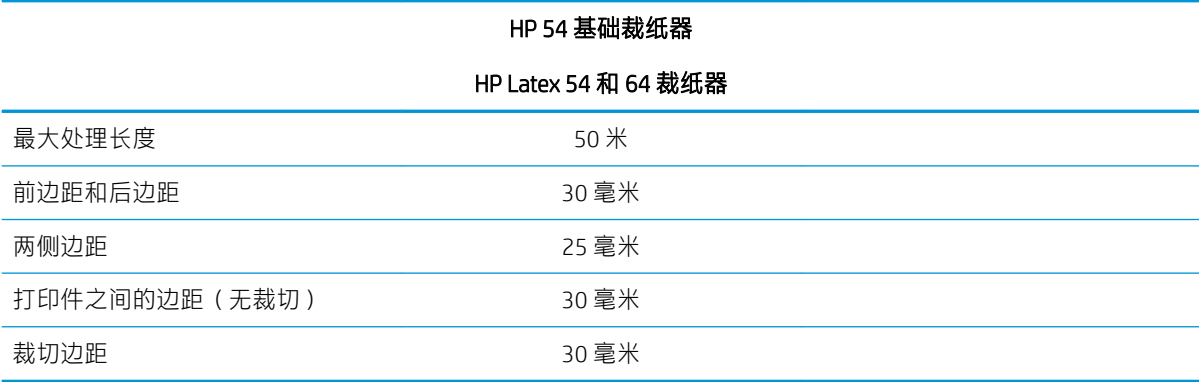

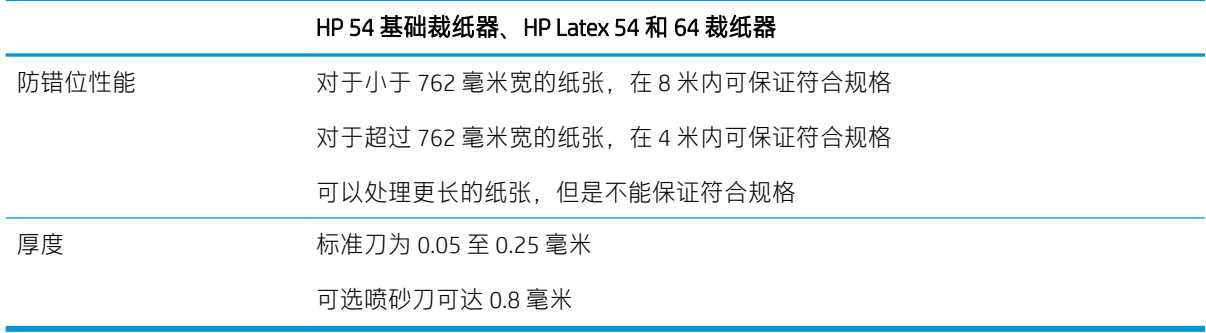

2 注: 在超大模式下不能保证防错位性能。

# 性能

使用 0.05 毫米厚、总厚度不超过 0.25 毫米的蜡背胶乙烯膜可达到此性能。

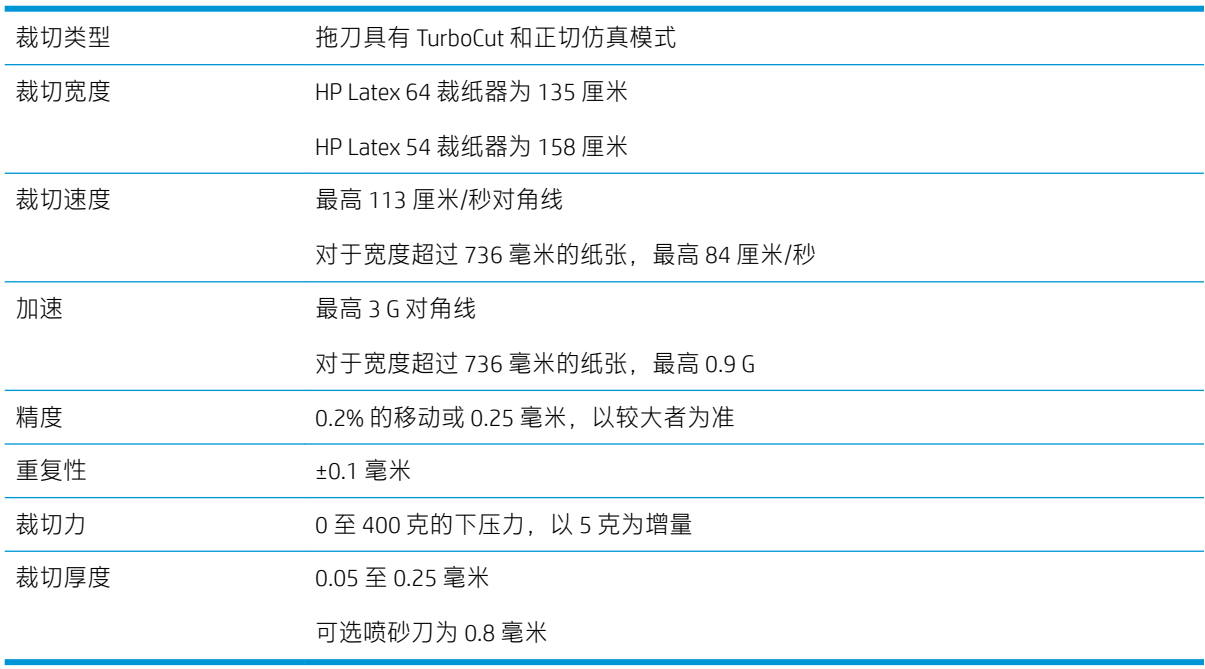

注:重复性和精度规格在保证的无错位长度(见上表)内有效,但在超大模式下无效。

<span id="page-57-0"></span>![](_page_57_Picture_0.jpeg)

![](_page_57_Picture_140.jpeg)

# 环境

这些规格适用于无纸张的裁纸器。

![](_page_57_Picture_141.jpeg)

3 提示: 使用尺寸稳定的纸张是获得高裁切质量必不可少的先决条件。此外,由于温度变化,纸张可能 会发生膨胀或收缩。为提高纸张的尺寸稳定性,在使用前请先让纸张稳定至当前的环境条件(等待至 少 24 小时)。

# 电气

电源输入模块会检测线路电压,并在 100 V 和 240 V 之间自动切换。

![](_page_57_Picture_142.jpeg)

警告!为了持续防范火灾风险,请只使用相同类型和额定值的保险丝进行更换。

<span id="page-58-0"></span>![](_page_58_Picture_0.jpeg)

### A

安全标签 [5](#page-8-0) 安全注意事项 [3](#page-6-0)

#### $B$

保险丝,更换 [46](#page-49-0) 标记 注册 [30](#page-33-0) 标签,警告 [5](#page-8-0)

### $\mathsf{C}$

裁纸刀更换 [44](#page-47-0) 裁纸刀深度 [19](#page-22-0) 裁纸刀压力 [19](#page-22-0) 裁纸器打开/关闭 [8](#page-11-0) 裁纸器的主要功能 [2](#page-5-0) 裁纸器的主要组件 [6](#page-9-0) 裁纸器的组件 [6](#page-9-0) 裁纸器型号 [2](#page-5-0) 长度校准 [21](#page-24-0)

### D.

打开 /关闭 [8](#page-11-0) 打印并裁切 [26](#page-29-0) 刀具类型 [51](#page-54-0) 电话号码 [11](#page-14-0) 电话支持 [10](#page-13-0) 电源开 /关键 [8](#page-11-0)

#### F

附件 [50](#page-53-0)

### G

固件更新 [46](#page-49-0) 故障排除 [48](#page-51-0) 规格 [52](#page-55-0)

#### H

HP Customer Care [10](#page-13-0) HP 条码 [23](#page-26-0) HP 条码自动化 [23](#page-26-0) HP 条码,读取 [25](#page-28-0)

后视图 [7](#page-10-0) 欢迎使用您的裁纸器 [2](#page-5-0)

#### J

警告 [4](#page-7-0) 警告标签 [5](#page-8-0)

#### K

客户服务 [10](#page-13-0) 客户自行维修 [11](#page-14-0) 扩展负载 [27](#page-30-0)

### L

LAN 连接 [8](#page-11-0) 连接到计算机 [8](#page-11-0) 链接 [10](#page-13-0)

### $\overline{O}$

OPOS 校准 [49](#page-52-0) OPOS 设置 如何更改 [30](#page-33-0) OPOS 原点 [24](#page-27-0)

### P

偏移 [45](#page-48-0)

### Q

QR 代码 [3](#page-6-0) 前面板 [9](#page-12-0) 系统设置菜单 [36](#page-39-0) 主菜单 [35](#page-38-0) 前视图 [6](#page-9-0) 切穿 [29](#page-32-0) 轻模切 [29](#page-32-0) 清洁 Y 导轨 [43](#page-46-0) 清洁裁纸器表面 [42](#page-45-0) 清洁驱动系统 [42](#page-45-0) 清洁纸张传感器 [42](#page-45-0)

#### S

手册 [2](#page-5-0) 速度 [20](#page-23-0) 速率 [20](#page-23-0)  $U$ 

USB 连接 [8](#page-11-0)

### W

文档 [2](#page-5-0)

### Y<sup>2</sup>

压力 [19](#page-22-0) 压纸轮 位置 [17](#page-20-0) 以太网连接 [8](#page-11-0) 用户 [22](#page-25-0) 原点 [27](#page-30-0)

### Z

支持服务 HP Customer Care [10](#page-13-0) 直接裁切 [26](#page-29-0) 纸张 裁切 [23](#page-26-0) 装入 [12](#page-15-0) 纸张校准 [18](#page-21-0) 注意 [4](#page-7-0) 作业 打印并裁切 [26](#page-29-0) 直接裁切 [26](#page-29-0)